## **Important Safety Instructions**

When using your telephone equipment, basic safety precautions should always be followed to reduce the risk of fire, electric shock and injury, including the following:

- 1. Read and understand all instructions.
- 2. Follow all warnings and instructions marked on the product.
- 3. Unplug this product from the wall outlet before cleaning. Do not use liquid or aerosol cleaners. Use a damp cloth for cleaning.
- 4. Do not use this product near water (for example, near a bath tub, sink or swimming pool).
- 5. Do not place this product on an unstable surface such as a table, shelf or stand. The product may fall, causing serious damage.
- 6. Slots and openings in the back or bottom of the base unit and handset are provided for ventilation. To protect them from overheating, these openings must not be blocked by placing the product on a soft surface such as a bed, sofa or rug. This product should never be placed near or over a radiator or heat register. This product should not be placed in any area where proper ventilation is not provided.
- 7. This product should be operated only from the type of power source indicated on the marking label. If you are not sure of the type of power supply in your home, consult your dealer or local power company.
- 8. Do not allow anything to rest on the power cord. Do not install this product where the cord may have anyone walking on it.
- 9. Never push objects of any kind into this product through slots in the base or handset as they may touch dangerous voltage points or short out parts that could result in a risk of fire or electric shock. Never spill liquid of any kind on the product.
- 10. To reduce the risk of electric shock, do not disassemble this product, but take it to an authorized service facility. Opening or removing parts of the base or handset other than specified access doors may expose you to dangerous voltages or other risks. Incorrect reassembling can cause electric shock when the product is subsequently used.
- 11. Do not overload wall outlets and extension cords as this can result in the risk of fire or electric shock.
- 12. Unplug this product from the wall outlet and refer servicing to an authorized service facility under the following conditions:
	- A. When the power supply cord or plug is damaged or frayed.
	- B. If liquid has been spilled onto the product.
	- C. If the product has been exposed to rain or water.
	- D. If the product does not operate normally by following the operating instructions. Adjust only those controls that are covered by the operating instructions, as improper adjustment of other controls may result in damage and often requires extensive work by an authorized technician to restore the product to normal operation.
	- E. If the product has been dropped and the base and/or handset has been damaged.
	- F. If the product exhibits a distinct change in performance.

## **Important Safety Instructions**

- 13. Avoid using a telephone (other than cordless) during an electrical storm. There is a remote risk of electric shock from lightning.
- 14. Do not use the telephone to report a gas leak in the vicinity of the leak.
- 15. Only put the handset of your telephone next to your ear when it is in normal talk mode.

**WARNING: To insure your safety from possible electric shock, only use the enclosed audio patch cable to record custom ring tones. Do NOT leave the audio patch cable attached to the handset while charging in its charger.**

## **Introduction**

Your phone is an advanced cordless telephone that operates in the 5.8GHz frequency range. Your phone is capable of supporting up to a maximum of eight handsets. Using additional handsets, up to four people can be conferenced on a call (three handsets and the base speakerphone).

This manual is designed to familiarize you with your cordless telephone. We strongly recommend you read the manual before using your phone.

To order additional system handsets (model number **5808**), batteries or headsets, contact the Supplier.

## **Parts Check List**

- 1. Base Unit
- 2. Handset
- 3. Base Power Adapter
- 4. Telephone Line Cord
- 5. Special Features Guide
- 6. Quick Start Guide
- 7. Belt Clip
- 8. User's Manual
- 9. Audio Patch Cord
- 10. Battery
- 11. VTech Phonebook Manager CD
- 12. USB Cable

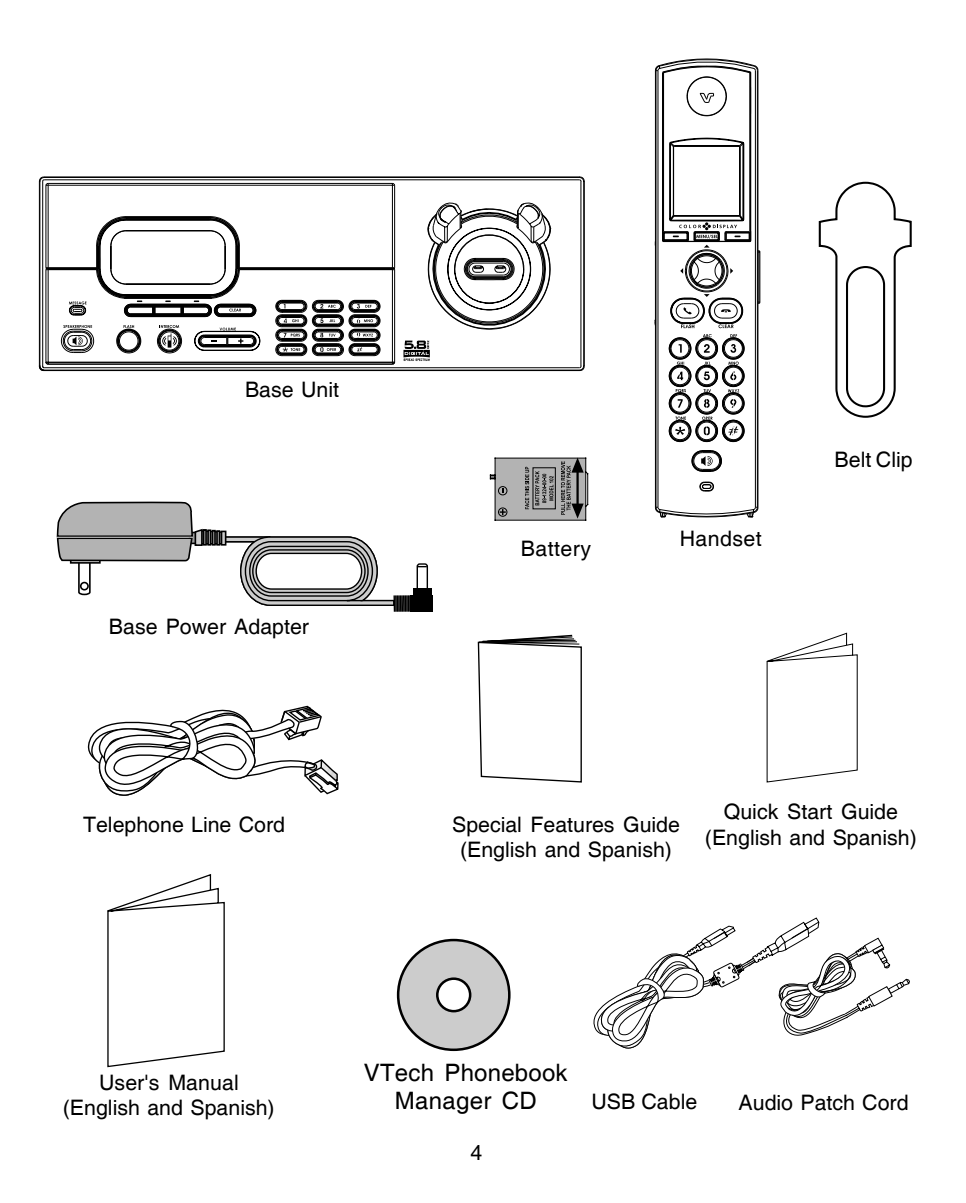

## **The Handset Layout**

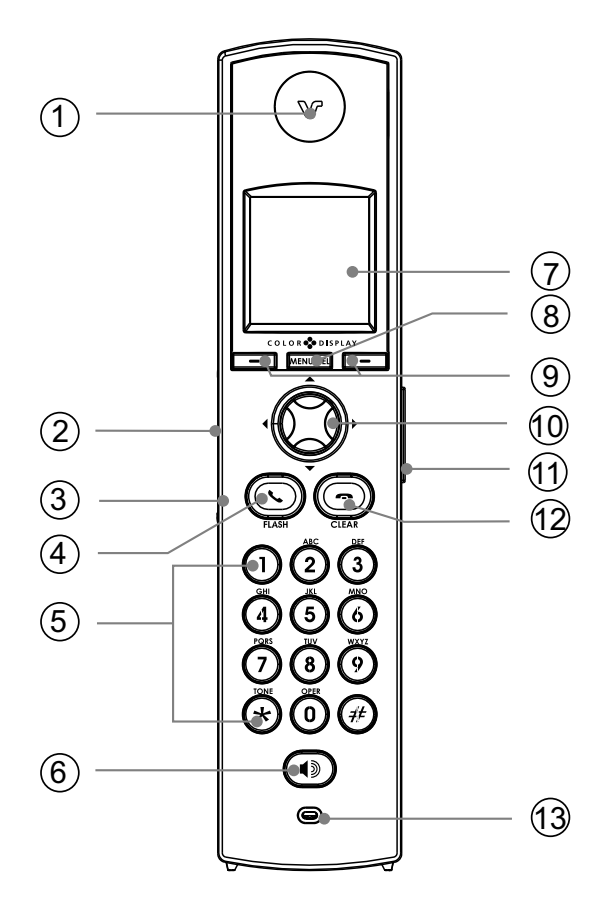

- 1. Earpiece
- 2. USB Cable Jack
- 3. Headset Jack / Audio Patch Cable Jack (2.5mm)
- 4. On/Flash Key
- 5. Dialing Keys (0-9, \*, #)
- 6. Speakerphone Key
- 7. LCD Display
- 8. Menu/Select Key
- 9. Softkeys
- 10. NavKeys(Navigation Keys)
- 11. Volume Keys
- 12. Off/Clear Key
- 13. Microphone

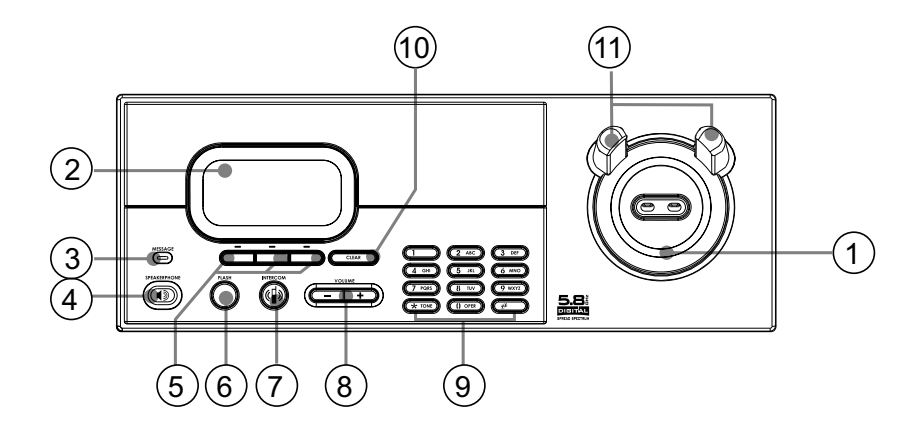

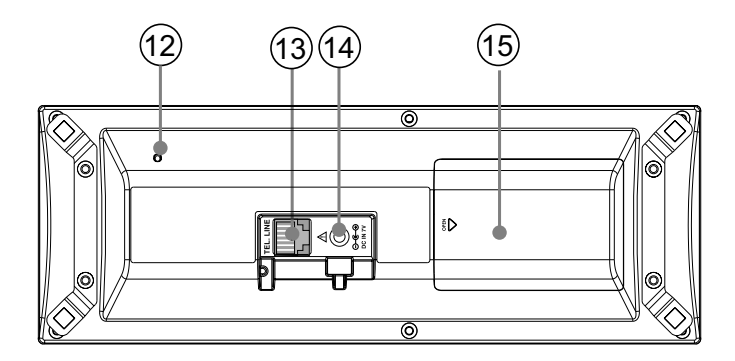

- 1. Charging LED
- 2. LCD Display
- 3. Message LED
- 4. Speakerphone
- 5. Softkeys
- 6. Flash
- 7. Intercom
- 8. Volume Key
- 9. Dialing Keys (0-9, \*, #)
- 10. Clear
- 11. Antenna
- 12. Microphone
- 13. Telephone Jack
- 14. DC Connector Jack
- 15. Spare Battery Compartment

## **Setup**

#### **Connecting Power to Base Unit**

Plug the power adapter into an electrical outlet, and the connector into the bottom of the base unit.

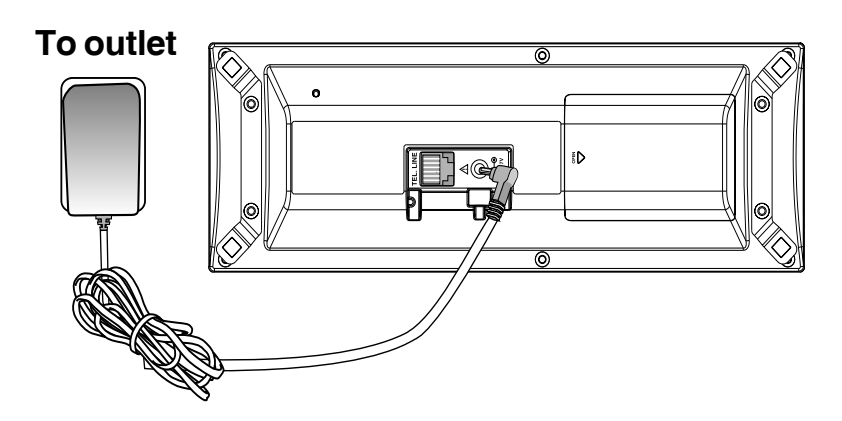

## Getting Started **Getting Started**

#### **Installation and Charge of Battery**

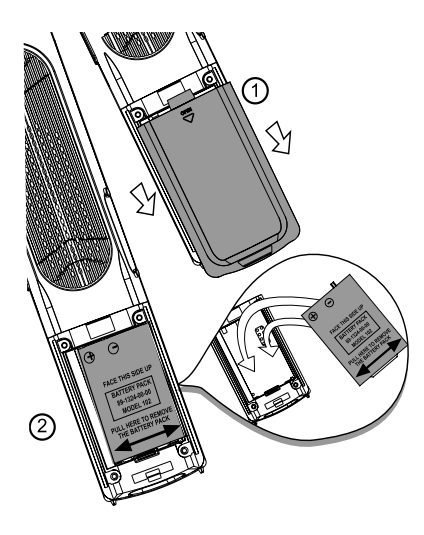

#### **Follow these steps:**

- 1. Remove the battery cover and place the battery in the compartment with the metal contacts aligning, as shown in the diagram.
- 2. Replace the cover by sliding it upwards.
- 3. If the new battery is not already charged, place the handset in its base unit, and allow it to charge for a minimum of 12 hours. After initial charge, a maintenance charge of eight hours should be sufficient.

## **Setup**

#### **Charging of the Handset Battery**

The handset of your cordless telephone is powered by a rechargeable battery. It charges automatically whenever the handset is in its base. Maximum talk time on fully charged battery is seven hours, and maximum standby time is four days.

#### **You should charge the battery for a minimum of 12 hours when you first receive your phone.**

You'll know the battery need charging when:

- **•** The low battery message is displayed:
- **•** The handset seems completely dead, the LCD is completely dark and does not activate when you press the keys.

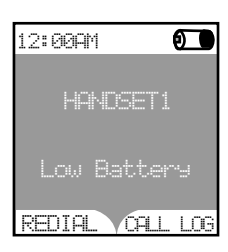

#### **IMPORTANT:**

- 1. Do not dispose of batteries in a fire, they might explode.
- 2. Do not open or mutilate the batteries. Toxic substances may be released, causing harm to eyes or skin.
- 3. Exercise care in handling batteries in order to prevent an accidental short of the charge contacts, potentially causing the batteries to overheat.
- 4. Do not dispose of batteries into household garbage. They should be properly recycled.
- 5. If the phone will not be used for long periods of time, remove the battery to prevent possible leakage.

#### **Connecting to Phone Line**

Plug one end of the telephone line cord into the jack on the bottom of the base unit. Plug the other end of this cord into the wall jack.

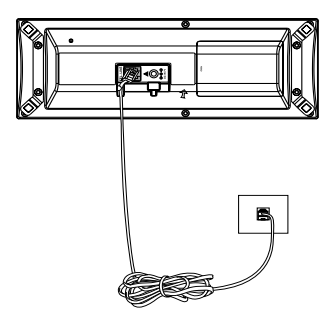

#### **Checking for Dial Tone**

After the battery is charged, press **1/FLASH** (on) on the handset. The Phone icon **1.1.** will appear on the handset display, and you will hear dial tone. If not, see **In Case of Difficulty.**

## **Setup**

**CAUTION:** Use only the power supply provided with your telephone.

#### **IMPORTANT!** FOR MAXIMUM PERFORMANCE OF YOUR CORDLESS TELEPHONE SYSTEM:

1. Choose a central location for your base unit.

- 2. Install your base unit and accessory handsets away from electronic equipment, such as personal computers, television sets and microwave ovens.
- 3. In locations where there are multiple cordless telephones, separate base units as much as possible.
- 4. Install your telephone equipment away from heat sources and sunlight.
- 5. Avoid excessive moisture, dust or extreme cold.

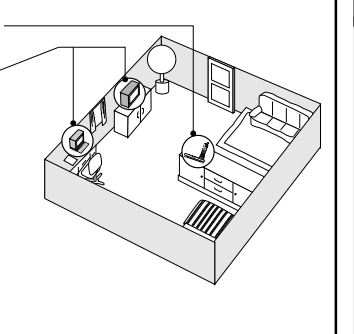

# Getting Started **Getting Started**

#### **Power Guard**

**Power Guard/Spare Battery Charger Feature**<br> **For Power Guard**<br>
Your phone uses the spare battery charger in the base unit to provide operational back<br>
the event of a power failure. With a fully charged battery in the spar Your phone uses the spare battery charger in the base unit to provide operational backup in the event of a power failure. With a fully charged battery in the spare battery charger, you will still be able to place and receive calls, for up to 2.5 hours.

The spare battery can also be used to replace drained handset battery ensuring uninterrupted use. The spare battery is optional and purchased separately.

**NOTE:** When using your phone during power guard mode, audio quality may be compromised due to reduced power availability.

#### **Installation**

- 1. Open the spare battery compartment by pressing on the cover and sliding in the direction as indicated on the cover.
- 2. Place the battery in the charger with the metal contacts aligning, as shown in the diagram below.
- 3. Replace the spare battery compartment cover. The spare battery charger takes 20 hours to fully charge drained battery.

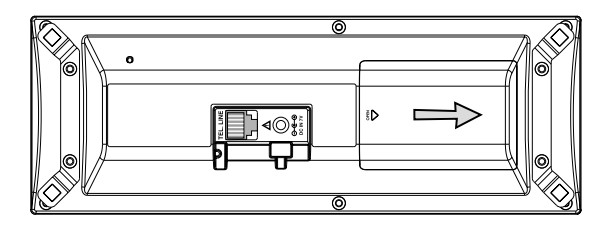

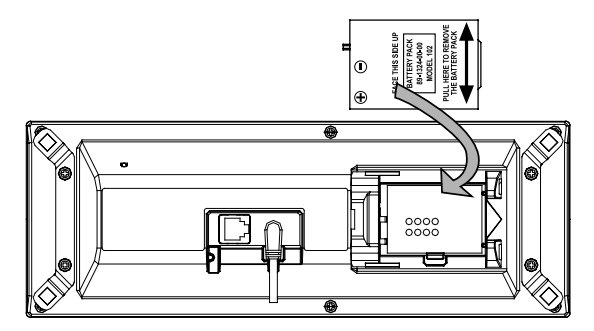

## **Installation and Registration of Accessory Handset**

Getting Started **Getting Started**

**Expand your 5858 system by adding accessory handsets. Bring telephone access to rooms where a phone jack isn't available!**

Your **5858** phone system can operate up to eight handsets. To order additional handsets (model **5808**), contact the Supplier.

**The original handset that is shipped with your 5858 system will be automatically registered to the base. This handset is HANDSET 1.**

As you register additional accessory handsets (model **5808**) to the system, they will be assigned extension numbers in the following order: **HANDSET 2, HANDSET 3**, etc.

Whenever a charged handset battery is installed, the handset will automatically begin **Searching for Base...** (if previously registered), or it will prompt you to register the new handset.

The **5808** accessory handset consists of the following:

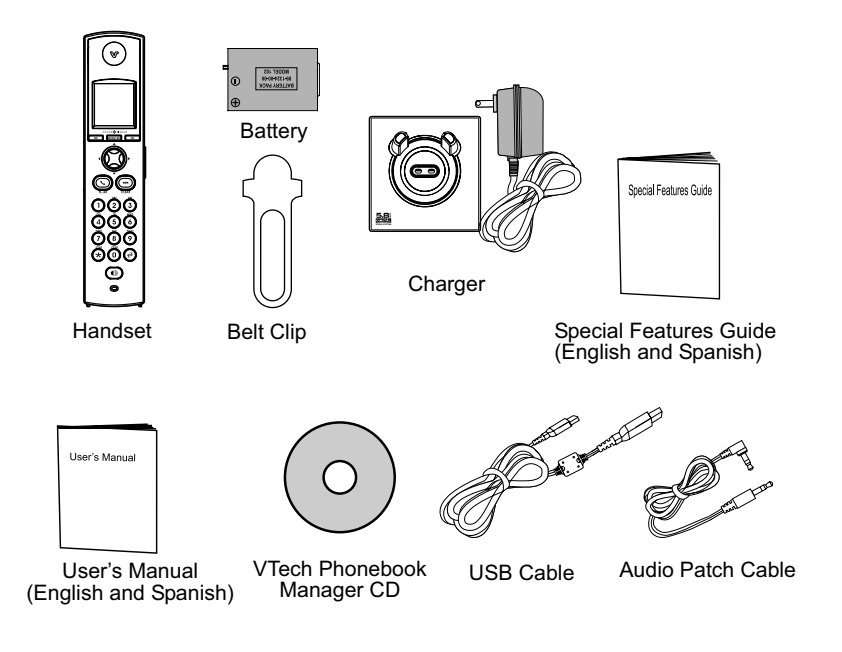

## Getting Started **Getting Started**

## **Installation and Registration of Accessory Handset**

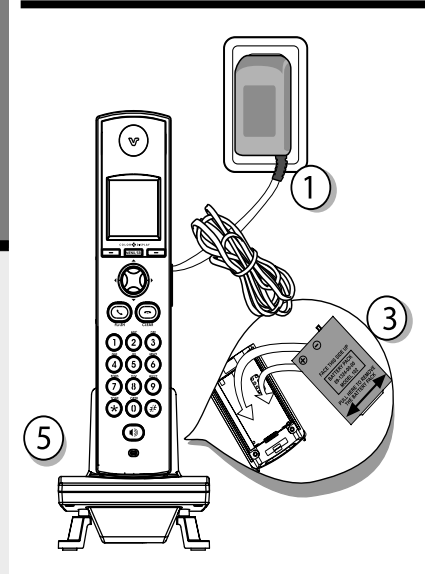

#### **Setup of 5808 Accessory Handset**

- 1. Plug the power adapter into an electrical outlet.
- 2. Place the battery in the handset with the metal contacts aligning, as shown in the diagram to the left.
- 3. Replace the battery compartment cover by sliding it upward.
- 4. Place the handset in the charger, and allow it to charge for a minimum of 12 hours. After the initial charge, a maintenance charge of eight hours should be sufficient.

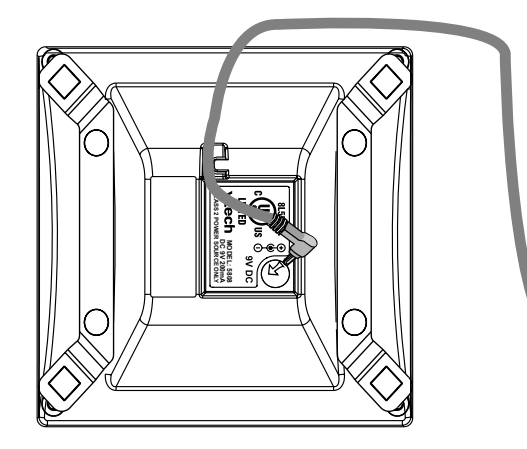

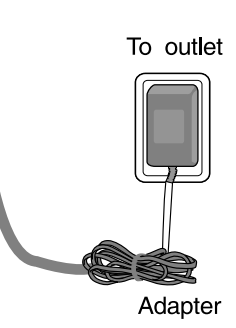

## **Installation and Registration of Accessory Handset**

#### **Registration**

Your **5858** handset comes registered to the base unit. To register additional **5808** handsets (purchased separately):

#### **Registering the 5808 handset for the first time**

After charging, the handset will display registration directions, which are as follows:

• On the base unit, press **MENU**, then select **REGISTER HANDSET**.

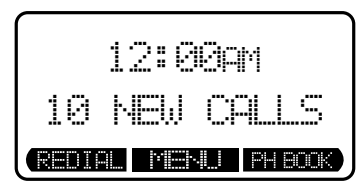

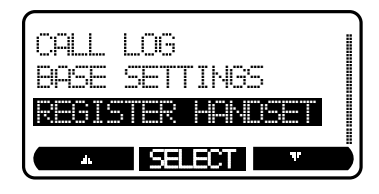

• When the base unit shows **READY TO REGISTER NEW HANDSET**, press **REGISTER** on the handset.

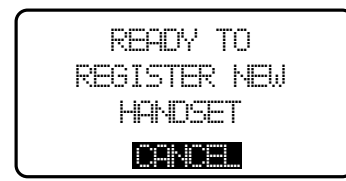

• The handset displays **Registration in Progress**.

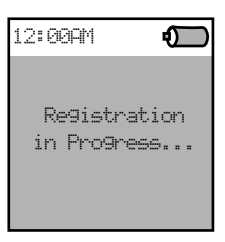

Within approximately  $15 - 60$  seconds the base and handset will beep, and the newly registered handset will be assigned the lowest extension number not previously assigned to another system handset  $(1 - 8)$ .

## **Handset and Base Indicators**

#### **Handset Icons**

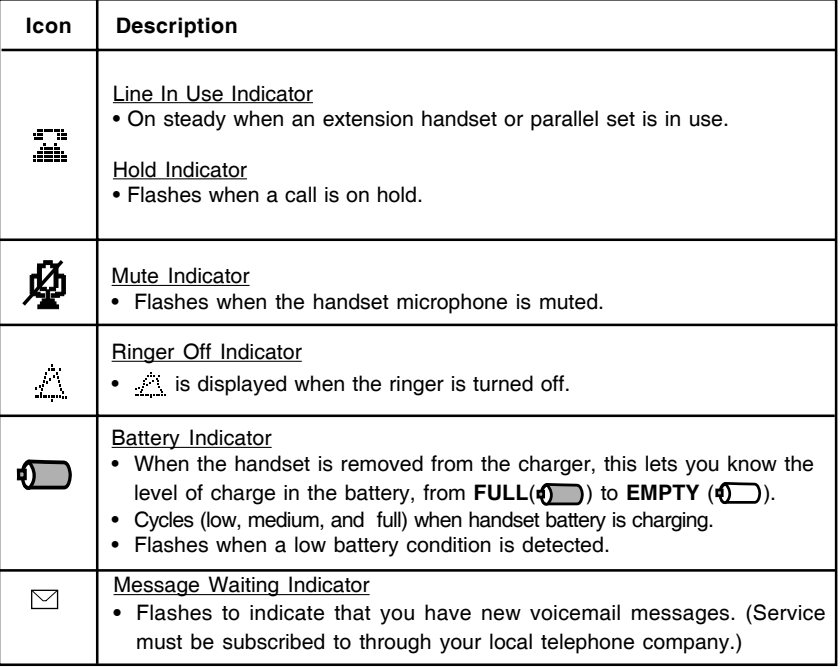

#### **Handset LEDs**

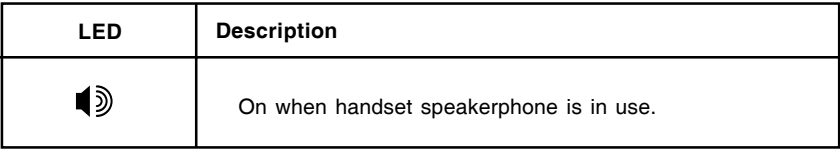

## **Handset and Base Indicators**

#### **Base Unit Icons**

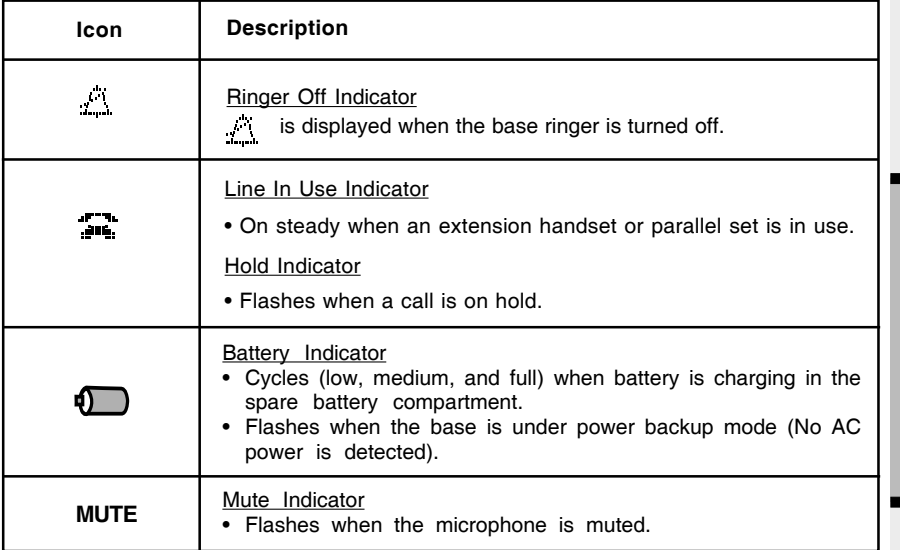

**Basic Operation Basic Operation**

#### **Base LEDs**

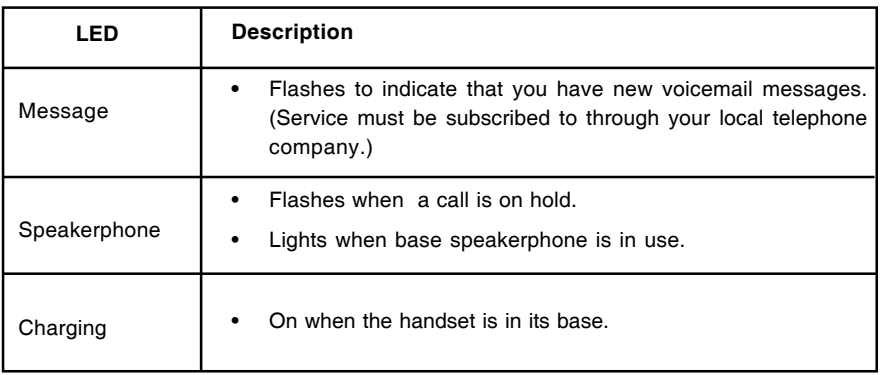

#### **Handset Main Menu**

Enter the handset main menu options by pressing **MENU/SEL**. Use the  $\triangle$  and  $\triangledown$  NavKeys to select from the seven menu items described below.

#### **NavKeys (Navigation Keys)**

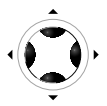

Press the  $\blacktriangle$  and  $\blacktriangledown$  NavKeys to maneuver through the various options in the handset main menu. Press **MENU/SEL** to choose the displayed menu item.

### **Phonebook**

Enter and retrieve up to 100 names and phone numbers, each can be assigned a distinctive ring and image.

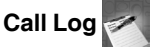

**Basic Operation**

**Basic Operation** 

Review caller ID data, select and dial from the caller ID data .

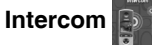

Talk between handset(s) and base unit (when at least one accessory handset is registered to your base unit), or use to page the handset(s) or base.

### **Settings**

Set the time, change the tone setting, adjust the phone settings, change the language of the menu prompts or reset all to factory settings.

### **Sounds**

Record custom sound clips, turn ringer and vibrate feature on or off, select main ringer tone.

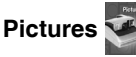

Choose from the many preset images or download new images into the handset to be used as your idle screen (wallpaper) or assign an image to a specific phonebook directory.

#### **Animations**

Choose from many preset images to use as your idle (wallpaper) screen or assign as a distinctive image to a specific phonebook directory.

Use the up and down NavKeys to maneuver to the desired menu option, then press **MENU/ SEL** to select.

#### **Screen Saver**

After 30 seconds of inactivity in idle mode, your handset will go into screen saver mode. While in screen saver mode, your handset will display a digital clock. To illuminate the screen and read the clock. simply press the volume buttons on the right edge of the handset.

#### **Phonebook**

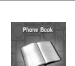

Enter the phonebook directly from idle mode by pressing the  $\triangle$  or  $\blacktriangledown$  Navkeys. **— OR —**

Press MENU/SEL, then using the  $\triangle$  and  $\nabla$  NavKeys, scroll to phonebook, then press **MENU/SEL**. If there are no entries, the screen will display **Phonebook is empty**. The **i 5858** handset can store up to 100 numbers with names in the phonebook directory, along with a distinctive ring and image for each. Each memory location can hold up to 32 digits and up to 16 characters, including spaces.

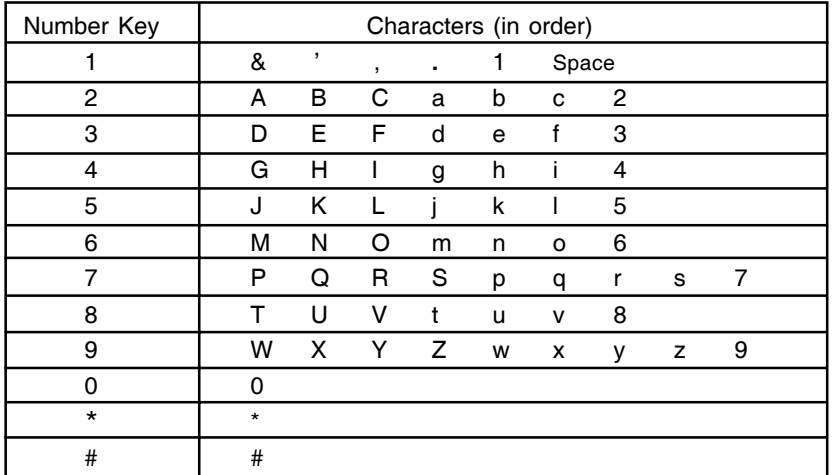

Each press of a key will cause characters to be displayed as follows:

#### **Adding Phonebook Entries**

- From the handset idle (off) mode, press the  $\triangle$  or  $\blacktriangledown$  NavKey.
- Press the **NEW** softkey.

Phone Book **FIND**  $D$   $\sqrt{ }$  - NEW Phone Book is emrty

**NOTE:** When the phonebook is full and **NEW** is pressed, **Phonebook is full** will display and an error tone will sound.

• You will then be prompted to **Enter Name**. Use the digit keys to spell the name. If you make a mistake, press the **start softkey**. To add a space between characters, press  $\blacktriangleright$  twice. When finished, press the **SET** softkey**.**

**NOTE:** Press  $\triangleright$  to advance the cursor. Press again to add a space.

- **Basic Operation Basic Operation**
- Enter the number you want to store in the phonebook. Press and hold the # key to insert a pause. If you make a mistake, press the right softkey **When finished, press SET.** The screen will display:
- **NOTE:** If you do not wish to assign a distinctive ring tone or image to this phonebook entry, press **SAVE** now.
- If you wish to be alerted to calls from this phone number, you can assign a unique ring tone to this phonebook entry. Press the up or down NavKey to scroll to **Ringer : < Default >.**
- Press the left or right NavKey to sample the ringer options. Press **that to return to the default ring** tone.

#### **- OR -**

Press **MENU/SEL** then press the up or down NavKey to sample the options. Once you have selected a ringer, press **SET**.

- Once you have selected a ringer, press the down NavKey to move on and select a a distinct image or animation for this entry or press **SAVE** to confirm your selections. You must subscribe to caller ID service for the distinctive ring function to work.
- **NOTE:** There are eight traditional ring tones and 17 musical ringers. For **Recordable Ringer**, see page 25.
- **•** If you wish to be visually alerted to calls from this number by changing to a distinctive image or animation, press the  $\triangle$  or  $\blacktriangledown$  NavKey to scroll to **Picture: < (none)** >.

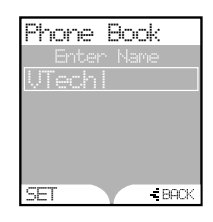

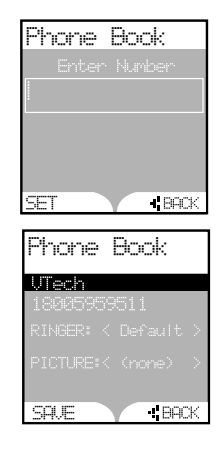

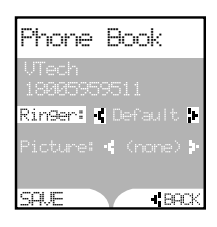

- **Press the < or > NavKey to sample the picture and** animation options. If you make a mistake, press to delete.
	- **OR —**
- **Press MENU/SEL** then press the **A** or **v** NavKey to sample the picture and image options.
- **•** Once you have selected an image or animation, press **SET**. You must subscribe to caller ID service for the distinctive image or animation feature to work.

**NOTE:** There are 29 preset pictures and animations to choose from. For **Picture Download** information, see page 26.

- **•** Once you've selected a picture or an animation, press **SAVE**.
- **•** Your phonebook entry has been saved and the screen will display:

#### **Searching for and Dialing Phonebook Entries**

- With the handset in idle (off) mode, press the  $\triangle$  or  $\blacktriangledown$ NavKey to enter the phonebook.
- **•** Continue pressing the *A* or  $\blacktriangledown$  NavKeys to scroll through the contents in alphabetical order.

#### **— OR —**

Use the number keys to enter the first characters of the name. The closest match alphabetically will be displayed.

#### **— OR —**

Press the **FIND** softkey, enter the first few characters of the name and then press **SET** to search. If you make a mistake, press the stream softkey. The closest match alphabetically will be displayed.

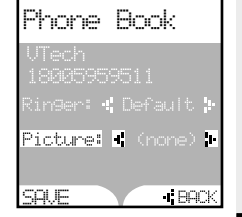

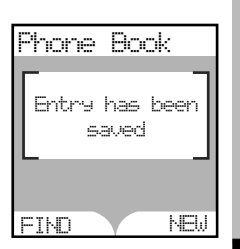

# **Basic Operation Basic Operation**

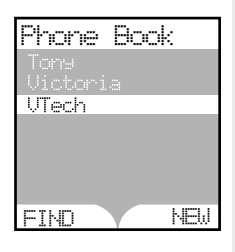

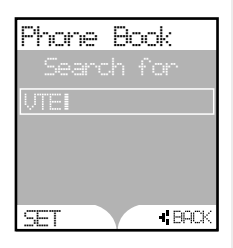

**•** Once you find the entry you want, simply press /**FLASH** (on) or **SPEAKERPHONE** to dial the number.

#### **Editing Phonebook Entries**

**Basic Operation**

**Basic Operation** 

- **•** Following the first two steps in **Searching for and Dialing Phonebook Entries,** locate the entry you want to edit.
- **•** Press the **MENU/SEL**. The screen will display:
- **•** Press the **EDIT** or **MENU/SEL** softkey.

- **Press**  $\triangle$  **or**  $\blacktriangledown$  **NavKeys to the option you want to** edit then enter the corrections as needed. Press the softkey **that to delete.**
- **•** When finished, press the **SAVE** softkey. The screen will display the edited entry.

#### **Deleting Phonebook Entries**

- **•** Following the first two steps in **Searching for and Dialing Phonebook Entries**, locate the entry you want to delete.
- **•** Press **MENU/SEL**. The screen will display:
- **•** Press **DELETE** softkey. The entry will be deleted.

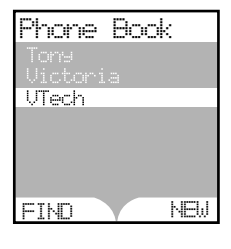

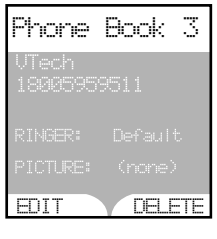

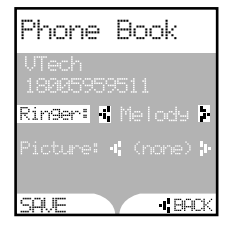

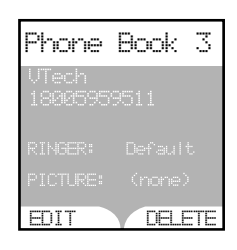

Download from Www.Somanuals.com. All Manuals Search And Download.

**Call log**

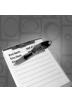

To access the call log, press the **CALL LOG** softkey. **- OR -**

Press **MENU/SEL**, then the  $\triangle$  or  $\triangledown$  NavKeys to scroll to call log menu. Press **MENU/SEL**.

Then use the  $\triangle$  and  $\blacktriangledown$  NavKeys to scroll and view the CID records in the call log.

This feature allows you to scroll through the 100 current caller ID and call waiting records received. With a CID record displayed, press **SAVE** to store it in the phonebook (see page 17), or press **DELETE** to remove the entry from the log.

You can also dial a CID record while reviewing. With the desired CID displayed, press **#** or **MENU/SEL**. The possible options to choose from will be either 7, 10, or 11 digits. For example, if the original number in caller ID memory was 800-595-9511, then the display options will be:

Press the  $\triangle$  and  $\nabla$  NavKeys to make the selection, then press left softkey, **\find FLASH** (on) or  $\blacksquare$ ) to dial the number.

**NOTE:** Due to regional incompatibilities, CID information may not be available for every call you receive. In addition, the calling party may intentionally block their name and/or phone number from being sent.

**Intercom**

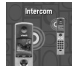

#### **From Handset to Handset (or Base):**

- **•** With the **Intercom** icon highlighted, press **MENU/ SEL**.
- **Press the**  $\triangle$  **and**  $\blacktriangledown$  **NavKey to the desired handset.**
- **•** Press **MENU/SEL**.
- **•** The ringing handset (or base) can answer by pressing

**/FLASH** (on) ,  $\Box$ ) or any of the number keys (or the intercom button on the base)

To end an intercom call, press **6. ICLEAR** (off) on any handset or place the handset to base unit.

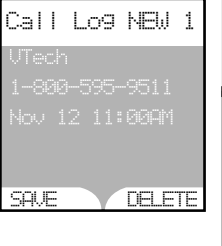

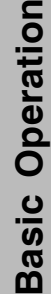

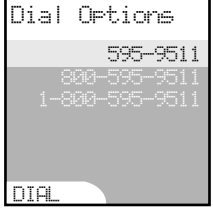

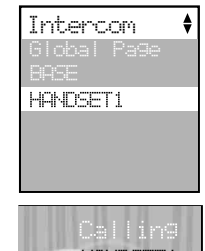

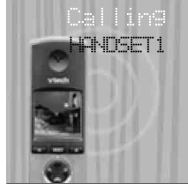

**NOTE:** To access this feature, you must have at least one additional handset. To order accessory handsets, please refer to page 11.

#### **Global Page from Handset:**

- **•** With the **Intercom** icon highlighted, press **MENU/SEL**.
- **•** Press the up or down NavKey to highlight **Global Page**. Press **MENU/SEL**.
- **•** Any registered handset and base can answer the global page, thus entering intercom mode.
- To end the intercom call, press **6** /**CLEAR** (off) on any handset or base.

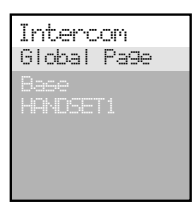

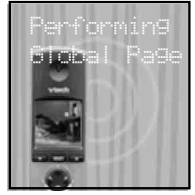

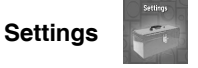

Enter the settings menu by pressing **MENU/SEL**, then the **A** and **v** NavKeys. When Settings are displayed, press **MENU/SEL**. Use the up and down NavKeys to choose from the following:

#### **Clock Setting**

This option allows you to change the time that will display on the idle screen. If you subscribe to caller ID, the time will be set automatically when the first caller ID record is received.

**NOTE:** If you choose to set the time manually, use the number keys and the  $\triangle$  and  $\blacktriangledown$ NavKeys.

#### **Tone Settings**

This option allows you to turn the following options on or off: keypad tone, low battery tone, and out of range tone.

#### **Phone Settings**

Choose this option to change the contrast of your handset screen, edit handset name, show handset name, select dial type (choose from tone or pulse), display product ID.

**NOTE:** Your phone is preset for tone dialing.

#### **Language**

This option allows you to change the screen prompts to English, Spanish or French.

#### **Reset Settings**

Choose this option to reset the following settings: Clear Msg Indication, Phonebook, Call Log, Redial List, Wallpaper, Registration, Factory Settings.

**NOTE:** The **Factory Settings** option will reset the settings listed above back to the factory defaults. The screen will display **Restore Factory Settings Are you sure?** Press the **YES** or **NO** softkey to make your selection.

**Sounds**

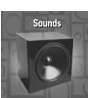

#### **Play Sound Clips**

This option allows you to access all preset melodies and the melodies you have recorded using the **Recordable Ringer** option (see page 25 for details.)

#### **Record Sound Clip**

Choose this selection to record your own ring tones. See recordable ringer on page 25 for complete instructions.

#### **Ringer Melody**

This option allows you to assign various ring tones for incoming calls. You can choose from eight preset traditional ringers or 17 preset musical ringers or the ring tones you have recorded.

#### **Ringer Volume**

Adjust the ringer volume to a comfortable setting or turn the ringer off.

**NOTE**: When the phone is ringing, press **SILENCE** softkey or **CLEAR** key to temporarily mute the ringer

#### **Ringer Vibrate**

Turn the vibrating ringer on or off.

Use the  $\triangle$  and  $\blacktriangledown$  NavKeys to maneuver through the menu options. Press the **SET** softkey to confirm your selection.

#### **Pictures**

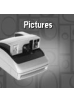

Your handset is preset with 23 pictures you can use as the background for your idle screen (wallpaper) or assign a specific image to a phonebook directory. You can also download your own pictures (see **Picture Download** on page 26).

#### **Set a Wallpaper image**

To set a wallpaper image, select the icon **Pictures** in the main menu. Then use the up and down Navkeys to view the available images. Once you have selected the image, press the **SET** softkey to set the image as your wallpaper. You will receive a message on the screen confirming **Wallpaper Set** and an audio confirmation.

#### **Set an Animation image**

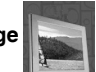

To set an animation as your wallpaper, select **Animation** in the main menu. Then use the  $\triangle$  and  $\blacktriangledown$  Navkeys to view the available images. Once you have selected an animation, press the **SET** softkey to set the image as your wallpaper. You will receive a message on the screen confirming **Wallpaper Set** and an audio confirmation.

#### **Redial**

• Press the **REDIAL** softkey to display the last **20** telephone numbers dialed from the handset. The number on the top line represents the last number dialed.

Use the  $\triangle$  and  $\blacktriangledown$  NavKey to scroll to the desired number.

• To dial, press  $\leftarrow$  **/FLASH** (on) or  $\left(\frac{1}{2}\right)$ .

#### **Saving Redial Number in Phone Book Memory**

- Press **REDIAL**, then scroll to the desired number.
- Press **SAVE**.
- You will be asked to **ENTER NAME**. Use the keypad to enter the desired name (see **Phonebook** for more information).
- Press **SET**. The name and number has been stored in Phonebook memory.

#### **Deleting Numbers in Redial Memory**

- **•** Press **REDIAL**, then scroll to the desired number.
- Press **DELETE**.

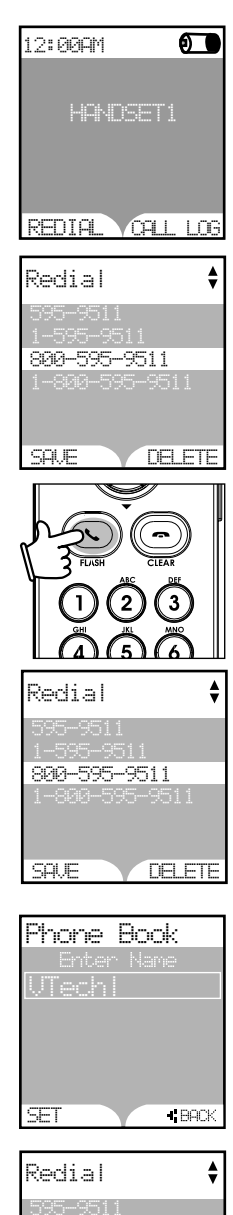

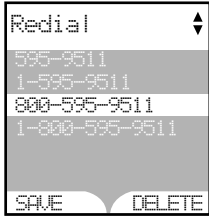

## **Recordable Ringer**

#### **Record a Ringer**

You can easily record a unique ringer to be used as either your default ringer or for a distinctive ringer assigned to a specific phonebook directory. You can record with either the provided audio patch cord (not the USB cord), or with the handset microphone.

**NOTE:** The space allotted for recordable ringers and picture download are dynamic. this means you can delete pictures to make more room for custom ring tones, if you wish.

Cued-up music typically produces the best sounding recorded ringer. It is recommended to begin recording your ringer at the beginning of a song, rather than a portion from the middle to produce an audibly pleasing custom ringer.

**NOTE:** Your handset is preset with 17 musical ringer options (i.e. harmony, reflection, harmonic, swing, etc.) for you to use as your default ringer or a distinctive ringer. Four of the ringers are protected, you cannot replace them. You can replace the other ringers with your own recordings. You will find 14 additional sound clips excluding those preset in the handset on the accompanying CD-ROM.

**•** You can use the audio patch cord by inserting the 3.5mm plug (the larger end) into the headset jack of your PC or audio source. Then insert the 2.5mm plug (the smaller end) into the headset jack on the side of the handset.

You can listen to the playing music through your handset speaker after connecting the audio patch cord and selecting the **Using Audio Cable** menu option. Adjust the recording volume at the audio source. To begin recording, press **RECORD**.

If you want to use the handset microphone to record ringers, select the **Using Microphone** menu option. After the beep, and with the handset microphone facing the audio source, start recording.

- **•** Select the **Sounds** iconin the main menu.
- **•** Select the **Record Sound Clips** option, the handset will show **Using Microphone** or **Using Audio Cable.** The handset will record up to 15 seconds.

**NOTE:** If the memory is full, the handset will prompt **Sound Clip memory full.**

- **•** Press the **STOP** softkey stop the recording.
- **•** After recording, you may **PLAY** or **SAVE** the melody. If you choose **SAVE**, you will be prompted to **Enter Clip Name**. Enter a name (up to ten characters) for the recording. If you make a mistake, press the softkey to backspace. Press **SAVE** to confirm. **Sound Clip saved** will display. The melody will be stored in the **Play Sound Clips** section. You can listen to all of your recorded music clips in this location. If you want, when in **Play Sound Clips**, you can press **DELETE** then **YES** to erase.

**NOTE:** When you want to use the handset microphone to record ringers, do not insert the audio patch cord into the headset jack.

## **Picture Download**

#### **Getting Started**

The **VTech Phonebook Manager** allows you to download pictures and edit your handset phonebook from the convenience of your PC. It also allows you to import/export contacts from/to comma separated text files. This great feature allows you to get contacts from your existing PC applications such as Microsoft Outlook or Palm programs.

#### **One-time Software Installation**

- Insert the enclosed **VTech Phonebook Manager** CD into your personal computer.
- An installation window will open on your monitor giving you three options:
	- 1. Install/Uninstall the phonebook manager software.
	- 2. Browse the installation CD.
	- 3. Visit VTech on the web.
- To install the software, click on the **Install/Uninstall the VTech Phonebook Manager** icon  $\leftarrow$  and follow the download instructions.
- After the installation is complete, you will find a VTech phonebook manager icon  $\bigcirc$  on your PC desktop.

#### **Graphics Tab Functions**

The VTech phonebook manager allows you to open graphic files on your PC and transfer them to your phone. Once the graphics are transferred, they can be used for your wallpaper image or to assign to a particular phonebook entry, quickly alerting you to your caller's identification.

With the phonebook manager you can also modify the graphic prior to sending it to the handset. Common graphic editing functions such as zoom, rotate, brightness/contrast adjustment and red/green/color balance adjustments can all be done from the VTech phonebook manager.

#### **Open a Graphic File**

- Open the phonebook manager by double-clicking on the desktop icon:  $\bigcirc$
- Click on the **Graphics** tab.
- Click on the **OPEN IMAGE** button.
- A window will open to allow you to browse for the graphic file on your computer.
- Find the folder containing your graphic file and double-click to open it.

#### **Picture Download**

Once you've opened a graphic file, it can be transferred from your PC to your handset. There are many images loaded onto the phonebook manager software you can download into your handset, or you can transfer your own pictures onto the handset. The phonebook manager supports the following graphic formats: GIF, JPEG, BMP, TIFF and PNG.

**NOTE:** The space allotted for recordable ringers and picture downloads in your handset are dynamic. This means you can delete ring tones to make more room for image downloads, if you wish.

To transfer images from the software to the handset:

- Connect one end of the enclosed USB cable to the handset and the other end to your PC.
- If you have the phonebook manager program open, you should see the status in the bottom right corner update that the PC has detected the phone. You are now ready to transfer a graphic to the phone.  $\Gamma$
- Following the steps in **Open a Graphic File.**
- Once you have opened the desired image, click on the Transfer to Handset button.

## **Picture Download/Phonebook Tab Functions**

- The graphic transfer will now begin and complete within approximately four seconds.
- Once the graphic transfer is complete, the image is saved in the phone, you do not need to do anything else to save the image.

#### **Graphic Editing**

The VTech phonebook manager allows you to perform basic graphic editing functions such as zoom, rotate, adjust brightness/contrast and adjust the color balance. As you use these tools to edit your pictures, you can see them update on the preview panel on the left side of the phonebook manager application.

**NOTE:** None of the graphic editing functions will alter the actual graphic file – they will only modify how the graphic will look once it has been downloaded to the handset.

While in graphic edit mode, you will notice a red preview box over the center of main graphic panel. This preview box contains the image shown in the preview panel on the left side of the application. You can move the preview box by:

- 1. Move the mouse pointer so it's inside the red preview box.
- 2. Press and hold the left mouse button.
- 3. Use the mouse to move the red preview box to hover over a new location on the graphic.

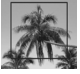

4. Once the preview box is over the area of the graphic you want to download onto your handset, release the mouse button.

#### **Phonebook Tab Functions**

The VTech phonebook manager can be used to create, modify and backup phonebook files from your handset. The phonebook manager has many useful functions:

- Export existing contacts from any contact manager (such as Microsoft Outlook, Palm, etc.) to a comma separated text file. Import those contacts into the phonebook manager and transfer the entire phonebook to your handset.
- Transfer a phonebook from your handset to your PC and save it to disk. Connect a different handset and transfer the phonebook from your PC to the new handset. This allows you to easily store a copy of a phonebook on your PC and transfer it to several different handsets.
- Use the phonebook manager to backup your handset phonebook onto your PC. If for any reason you need to restore the phonebook on your handset, you have a copy safely stored on your PC.
- Use the phonebook manager to create a phonebook offline on your PC. When you have finished editing it, connect your handset and transfer it from the PC to your handset.

**NOTE:** The phonebook manager application does **not** perform any synchronization of the phonebook between the PC and the handset. When the **Transfer to Handset** button is pressed, the entire phonebook is transferred to the handset replacing the existing phonebook on the handset.

#### **Creating an Empty Phonebook**

To create an empty phonebook to input data:

- Double-click on the VTech phonebook manager icon on your PC.
- Click on the **Phonebook** tab.
- **Select the CREATE PHONEBOOK** (CREATE PHONEBOOK) button.
- Using the phonebook manager application, make any changes required to the phonebook. You can add entries or import contacts from other PC applications such as Microsoft Outlook or Palm.

## **Phonebook Tab Functions**

- Once you have completed editing the phonebook, you must either save the data to your PC's hard drive or transfer it to your handset:
- Select the **SAVE PHONEBOOK** (SAVE PHONEBOOK) button to save the data to your PC's hard drive.
	- **-OR-**

**Basic Operation**

**Basic Operation** 

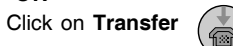

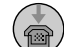

**NOTE:** This operation will replace the phonebook on your handset with the new one you have currently transferred from the phonebook manager.

#### **Edit a Phonebook**

You can either open an existing phonebook stored in your PC's hard drive by pressing the **OPEN PHONEBOOK CPEN PHONEBOOK button using the phonebook manager software**, or by transferring the phonebook from your handset by transferring it to the phonebook manager software using the supplied USB cable. To accomplish this:

- Connect your handset to your PC using the USB cable.
- Start the phonebook manager application on your PC.
- Verify the connection by insuring the green icon on the status bar. (If it is not, re-connect the handset to the PC with the USB cable.)
- Press the **Phonebook** tab.
- **Press the Transfer**  $\overline{)}$  button.
- Using the phonebook manager software, edit the phonebook entries as you wish. At this time you can also add new entries or import contacts from other programs such as Microsoft Outlook or Palm, etc.
- When you are finished editing the phonebook, save it to your PC's hard drive by pressing the **SAVE PHONEBOOK** button. To transfer the newly edited phonebook to

your handset, use the **transfer phonebook**  $\left(\overline{\mathbf{c}}\right)$  button.

#### I**mport Contacts Into Phonebook Manager From Other PC Applications**

Use this feature to import contacts from a comma separated text file into the VTech phonebook manager software. The contacts will be merged into the currently loaded phonebook.

- 1. Create a comma separated text file containing the contacts you want to import into your handset. This is accomplished by using the export function from your other contact management application (such as Microsoft Outlook, Outlook Express or Palm applications). The export function in these programs is normally located under the file menu. Be sure to specify the export file as a text file or comma separated file (CSV). An example of exporting contacts from Microsoft Outlook is as follows:
	- a. Start Microsoft Outlook on your PC.
	- b. Select **import/export** from the file menu.
	- c. Select **export to file** and press **next**.
	- d. Select a file type of **comma separated values** (in Windows).
	- e. Select the folder containing the contacts you want to export.
	- f. Once you've selected a contact folder, press **next**.
	- g. Enter a file name to save your contacts to. This will be the file you select to import into the phonebook manager program. Be sure to make note of where on your PC you save the file for later reference.

Download from Www.Somanuals.com. All Manuals Search And Download.

## **Phonebook Tab Functions**

- 2. Start the VTech phonebook manager program on your PC. Load the newly created phonebook into the phonebook manager software using these steps:
- **Press the Transfer**  $\binom{m}{n}$  button.
- Press the **CREATE PHONEBOOK** (**button.** This will create an empty phonebook.
- Press the **OPEN PHONEBOOK CORREGISTS** button to load the previously saved phonebook from your PC's hard drive.

**NOTE:** For first time users, try the import operation on an empty phonebook until you have mastered the process.

- Press the **Import/Export** *p* button.
- Select **Import Contacts** and press the **next** button.
- Use the **browse** button to locate the comma separated text file you saved in step one. Press **next**.
- The next screen displays how the fields from the comma separated text file will be mapped to the handset phonebook entries. There are two fields in the VTech phonebook; name and number. However, most PC contact managers separate names into the first and last name fields. To allow import of this type of file, the mapping dialog allows you to instruct how the name fields from your import file will be placed in the VTech phonebook name field. For example, the following mappings will import the fields first name and last name into the VTech name field. The home phone field will be imported into the VTech phone number field:

If the mapping displayed is not what is desired, select one of the rows and press the **Change Map** button to correct it. You can only use each of the three fields (VTech name first, VTech name last and VTech phone number) once. If you want to change one that has already been mapped, you must first select that row and use the **Change Map** button to remove the association.

• When you are done editing the mapping, press the **Finish** button. The contacts will now be imported and merged into the currently loaded phonebook.

#### **Exporting Contacts to a Comma Separated Text File**

This feature allows you to export some or all of your VTech phonebook entries into a comma separated text file. This comma separated text file can then be imported into common contact manager software such as Microsoft Outlook or Palm applications.

- Load a phonebook into the phonebook manager.
- If you wish to only export some of your contacts, select the desired contacts in the list of contacts loaded. You can use your mouse to select to a single row. If you want to select multiple rows, hold down the **CTRL** key while using your mouse to click on the rows to be selected.
- Press the **Import/Export** *p* button.
- Select **Export Contacts** and press the **next** button.
- Select whether you want to **Export All Contacts** or **Selected Contacts**.
- Enter the name of the file to export the contacts to. You can use the browse button to locate the folder and enter a file name.
- Press the **Finish** button to complete the export operation.

#### **Deleting Phonebook Records From the Currently Loaded Phonebook**

- Start the phonebook manager software on your PC.
- Press the **Phonebook** tab.
- Load a phonebook into the phonebook manager.
- Select the rows of the phonebook records that are to be deleted. You can use your mouse to select a single row. If you want to select multiple rows, hold down the **CTRL** key while using your mouse to click on the rows to be selected.
- **Press the Delete Selected Contacts (Delete Selected Contacts (a) button.**
- Save the file to disk and/or transfer it to the handset.

Your phone has an advanced design that uses a menu structure and softkeys to access many of the features.

Example of the idle mode display:

#### **Redial**

**Basic Operation**

**Basic Operation** 

Your base remembers the last 10 numbers dialed from it. Press **REDIAL**. The number on the top line represents the last number that was dialed.

- **•** Use the scroll keys to highlight the desired number.
- **•** To dial, press **SPEAKERPHONE.**

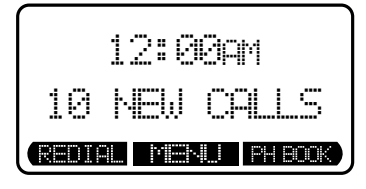

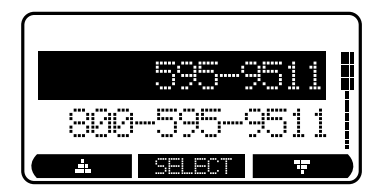

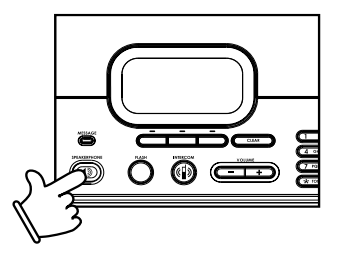

#### **Erasing Numbers in Redial Memory**

**•** Press **SELECT**, then **DELETE**.

**•** Press **REDIAL**, then scroll to the desired number.

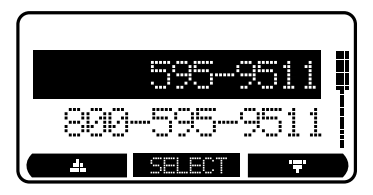

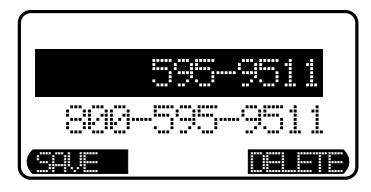

#### **Saving Redial Numbers in Phonebook Memory**

**•** Press **REDIAL,** then scroll to the desired number.

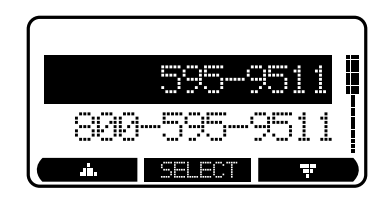

**•** Press **SELECT**, then **SAVE**.

- )- ---
- **•** You will be asked to **ENTER NAME**. Use the keypad to enter the desired name (see **To Store a Number/Name** on page 37).
- **•** Press **SAVE**. The name and number has been stored in phonebook memory.
- FN **BACK SPACE** 蛋白酶

#### **Base Unit Menu**

With the base unit in the idle (off) mode, press the **MENU** key to access the **CALL LOG**, **BASE SETTINGS** and **REGISTER HANDSET** options.

Press the **CLEAR** key to go backward through the menu. Press and hold **CLEAR** to immediately return to the idle screen.

#### 31

#### **Calls Log**

**Basic Operation**

**Basic Operation** 

#### **Caller ID - call waiting ID**

Your phone is capable of displaying the name and/or number of the party calling before you answer the phone (caller ID). It is also capable of displaying caller ID information in conjunction with a call waiting alert signal (call waiting caller ID). With call waiting caller ID, the caller ID data is displayed so you can decide whether to answer the incoming call, or continue with your current conversation.

#### **NOTES ABOUT CALLER ID & CALL WAITING CALLER ID**

These are subscription services, provided by most regional telephone service providers. You must subscribe to these services to get the benefits of these features. If you do not subscribe to caller ID services, you can still use your phone and the other features it offers. Due to regional incompatibilities, caller ID information may not be available for every call you receive. In addition, the calling party may intentionally block their name and/or phone number from being sent.

#### **Reviewing caller ID from the base**

As new caller ID/call waiting ID records are received, your base display will alert you to the new caller ID records, for example:

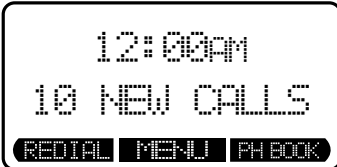

The number of new calls displayed on each system handset and base may not be the same. If, for example, you answer a call on a handset, the handset will not count the caller ID information for that call as new. However, the base displays will consider it a new call, and add it to the **NEW CALLS** total.

After you review a new caller ID record, the **NEW CALLS** status will be turned off.

From the idle (off) mode, press **MENU**, highlight the **CALL LOG** option, then press **SELECT**. The caller ID information of the most recently received call will be displayed. For example:

To scroll to other records, use the  $\triangle$  and  $\blacktriangledown$  softkeys.

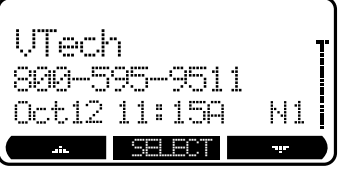

#### **Dialing from Caller ID**

To dial the number displayed, simply press the  $\Box$ ) key.

You can also use the dialing option as follows:

**Dialing Option: Press SELECT.** Use the **A** and  $\blacktriangledown$ Navkeys to scroll to **DIAL OPTION**, then press **SELECT**. Up to three possible dialing options of the number stored in caller ID memory will display. If a number is provided in the caller ID data, the possible options to choose from will be either 7, 10, or 11 digits. For example, if the original number in caller ID memory was 800-595-9511, then the display options will be:

> Use the  $\triangle$  and  $\blacktriangledown$  softkeys to make a selection, then press **DIAL** or **the selection** the number.

**Dialing Tip:** With a caller ID record displayed, press **#** repeatedly to cycle through the three dialing options. When the correct dialing option is displayed, press **DIAL** or **to**) to

dial.

#### **Save CID Records to Phonebook Memory**

Press **SELECT,** then **SAVE TO PH. BOOK.** Only caller ID records with telephone numbers

can be saved into the phonebook. If you need to modify the number after saving, see **To Edit a Number**.

#### **Deleting CID Records**

To delete the displayed caller ID record, press **SELECT**, then **DELETE CALL LOG**. You will then have the option of deleting the current CID record (press **THIS**) or all stored CID records (press **ALL**).

If you press **ALL**, the screen will ask **ARE YOU SURE**? Press **YES** to confirm the deletion of all CID records. Or press **NO** to return to the CID record previously displayed.

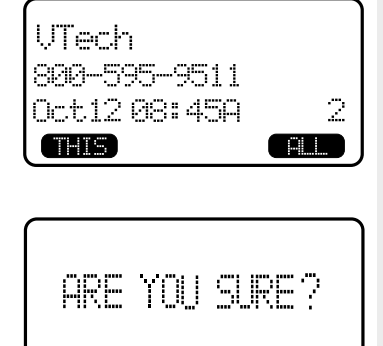

NO

YES

**NOTE:** You do not have to manually delete caller ID records. Your phone saves up to 50 most current CID records in base unit. As new records come in, the oldest records are automatically deleted to make room.

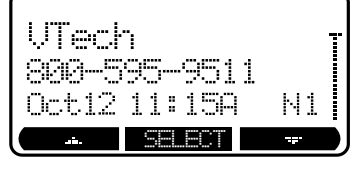

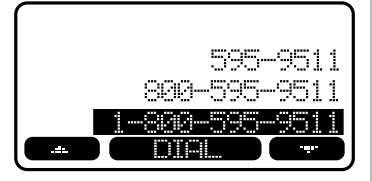

# **Basic Operation Basic Operation**

#### **Base Settings**

To access base settings, with the base in the idle (off) mode, press **MENU**, scroll down to **BASE SETTINGS**, then press **SELECT.** You can now access the following setting options:

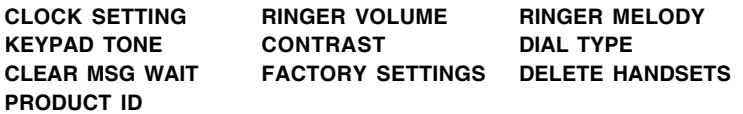

Press **CLEAR** at any time to back out of the base settings mode.

#### **Clock Setting**

If you subscribe to caller ID, the clock will automatically be set when the first call is received. If you don't have caller ID or wish to set the clock manually:

- Press **MENU**, then scroll to **BASE SETTINGS**.
- **CLOCK SETTINGS** will be highlighted, press **SELECT**.
- Press the **CHANGE** softkey to change the first digit of the hour, press **NEXT**. (Follow this procedure to change the remaining digits of the time and select AM or PM.)
- When finished, press **SET**, you'll hear a confirmation tone.

#### **Ringer Volume**

To adjust the base unit ringer volume:

- **•** Press **MENU**. Scroll down to **BASE SETTINGS**, then press **SELECT**. Use the up and down softkeys to **RINGER VOLUME,** press **SELECT**. You will see a graph on the base display indicating the current volume setting.
- **Press the softkey to lower the ringer** volume. At the lowest setting (graph is completely clear), the base will not ring when a call comes in.
- **Press the softkey to raise the volume.** At the loudest setting, the graph is completely shaded in.
- **•** Press **SET** to confirm your setting.

**NOTE**: When the phone is ringing, press **QUIET** softkey or **CLEAR** key to temporarily mute the ringer.

#### **Ringer Melody**

There are six base ringer melody choices. To change the melody:

- **•** Press **MENU**. Scroll down to **BASE SETTINGS**, press **SELECT**. Scroll down to **RINGER MELODY**.
- **•** Press **SELECT**. Use either scroll key to sample the melodies.
- Press **SET** to confirm your selection.

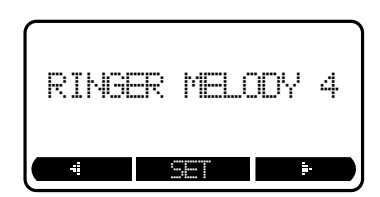

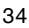

#### **Keypad Tone** (preset to **ON**)

Keypad tones are the beeps you hear each time you press a key on the base unit.

To turn this feature **ON** or **OFF**:

- **•** Press **MENU**. Scroll down to **BASE SETTINGS**, press **SELECT**. Scroll down to **KEYPAD TONE**.
- **•** Press **SELECT**. Choose **ON** or **OFF**.
- **•** Press **SET** to confirm.

#### **Contrast**

You can adjust the contrast of the base unit's LCD screen to suit your eyes:

- **•** Press **MENU**. Scroll down to **BASE SETTINGS**, press **SELECT**. Scroll down to **CONTRAST.**
- Press **SELECT**. Use the **and scroll** keys to lower and raise the screen's contrast.
- **•** Press **SET** to confirm your selection.

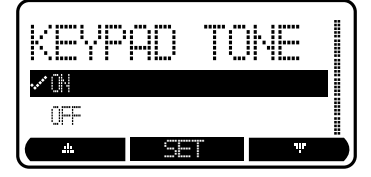

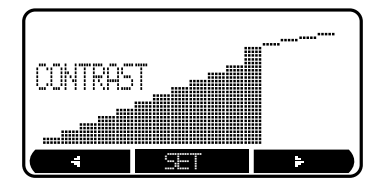

**Basic Operation Basic Operation**

nıa **MITTINE** PH SE  $\overline{a}$ -T

#### **Dial Type**

To change the dialing mode:

- **•** Press **MENU**. Scroll down to **BASE SETTINGS**, press **SELECT**. Scroll down to **DIAL TYPE**.
- **•** Press **SELECT.** Choose **TONE** or **PULSE**.
- **•** Press **SET** to confirm.

#### **Clear Message Waiting Indicator**

To manually clear the message waiting indicator:

- **•** Press **MENU**, then scroll to **BASE SETTINGS.**
- **•** Press **SELECT**, Scroll down to **Clear Msg Wait.**
- **•** Press **YES** or **NO**.

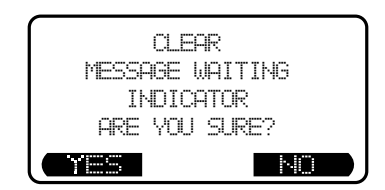

#### **Factory Settings**

If you wish to reset your phone to the settings programmed at the factory:

- Press **MENU**, then scroll to **BASE SETTINGS**.
- Press **SELECT**, then scroll to **FACTORY SETTINGS**.
- Press **SELECT**, the screen will display **RESTORE FACTORY SETTINGS ARE YOU SURE?**
- Press **YES** or **NO**.

#### **Delete Handsets**

To deregister all handsets from the base:

- Press **MENU**, then scroll to **BASE SETTINGS**.
- Press **SELECT**, then scroll to **DELETE HANDSETS**.
- Press **SELECT**. The screen will display **DELETE REGISTRATION FOR ALL HANDSETS ARE YOU SURE?** Press **YES** to deregister all handsets.

**NOTE:** If you choose this option, you will need to re-register the handset(s) to the base before you can use your phone. See **Installation and Registration of Accessory Handset** on page 11-13 for instructions.

#### **Phonebook Memory**

Your base can store up to 50 numbers with names in memory. Each memory location can hold up to 32 digits for the number and 16 characters for the name.

When prompted to **Enter Name**, use the digit keys to spell the name. Each press of a particular key causes characters to be displayed in the following order:

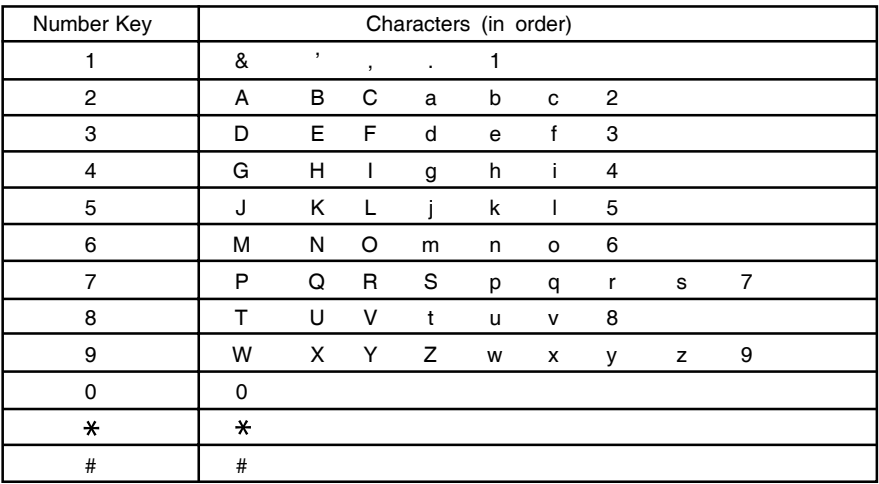

**NOTE:** Each system handset and the base unit can independently store names and numbers in memory. Adding, editing or deleting items stored in one unit does not affect the phonebook in any other system handset or the base.

**Basic Operation**

**Basic Operation** 

C,

**PH BOOK** 

1

**PRUSE** 

BACK

PRUSH

12:00am

10

RENIAL

595

SHUM.

EME

- 雪田 胆

H

MENU | PH BOX

**SPACE I** 

FNIR

RFNIA

ans

-6505

951

#### **To Store a Number/Name:**

- **•** Starting from the idle screen, enter the number you want to store in memory.
- **•** Be sure to include long distance codes and pauses (using the **PAUSE** softkey).
- **•** Press the **SAVE** softkey.
- **•** You will then be prompted to **Enter Name.** Use the digit keys to spell the name. If you make a mistake, press the softkey. To enter a space press **SPACE**. When finished, press **SAVE**.
- **•** If there is space available in memory, the entry will be saved and the base will return to pre-dial mode.
- **•** If the memory is full, the base will display **PHONEBOOK IS FULL** and exit to pre-dial mode without saving the entry.

#### **To Search For and Dial a Number/ Name:**

- **•** Starting from the idle screen, press the **PH BOOK** softkey to review memory contents.
- Use the  $\bullet$   $\prime$   $\bullet$  softkeys to scroll through the memory contents in alphabetical order.

#### **-OR-**

Press the **FIND** softkey, enter the first few chararcters of the name and then press **FIND** to search. If you make a mistake, press the softkey. The closest match alphabetically will be displayed.

**•** Once you find the entry you want, simply press **SPEAKERPHONE** to dial the number.

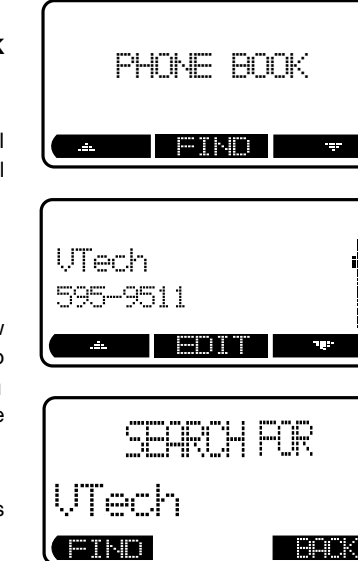

#### **To Delete a Number/Name:**

- **•** Following the first two steps in **To Search For and Dial a Number/Name,** locate the entry you want to delete.
- **•** Press the **EDIT** softkey. The screen will display:
- **•** Press the **DELETE** softkey. The screen will display:
- **•** To delete this record, press **THIS**. The record will be deleted, and the next entry in the phonebook will be displayed.
- **•** To delete all records in your phonebook memory, press **ALL**. The display will ask **ARE YOU SURE?**
- **•** To confirm the deletion of all records, press **YES**. To exit without deleting press **NO**.

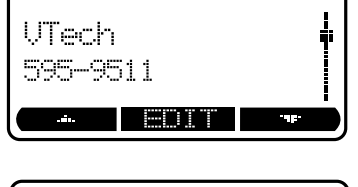

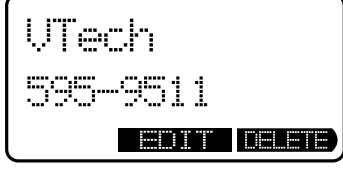

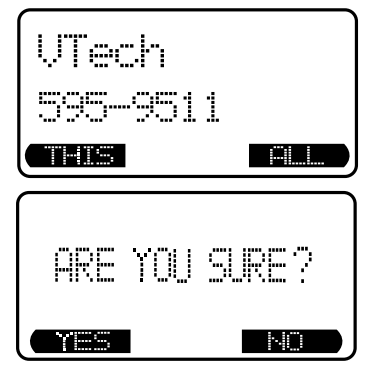

38

#### **To Edit a Number**

- **•** Following the first two steps in **To Search For and Dial a Number/Name**, locate the entry you want to edit.
- **•** Press the **EDIT** softkey twice. The handset will display:
- **•** Press **NAME** or **NUMBER**, depending on which you want to edit.
- Using the **strategies** softkey move the cursor to the character you want to edit then enter the corrections as needed. Press **MORE** to access **SPACE** and **BACK** functions. Pressing **MORE** again will return the previous screen. When finished press the **SAVE** softkey. To exit without saving press **CLEAR.**

When finished, the screen will display the edited entry:

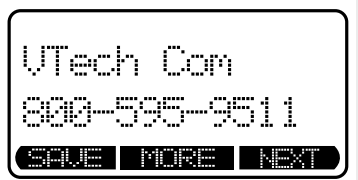

UTech Con

t∏em

NAME

EDIT)

Com

511 **AUTORS** 

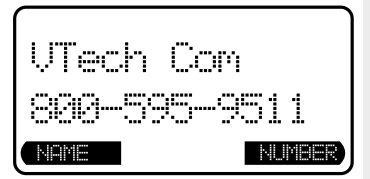

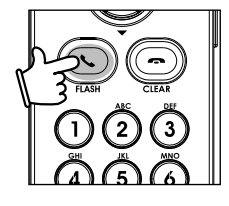

#### **Making Calls**

From the handset:

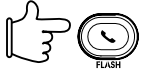

- **Press V /FLASH** (on) or  $\Box$ ) to use the handset speakerphone feature.
- **•** Dial the phone number. **-OR-**
- **Dial the phone number first, then press WFLASH** 
	- (on) or  $\Box$ .
- Press **CLEAR** (off) to end your call or place the handset in its base to end your call.

From the base unit:

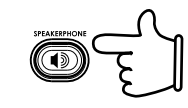

**•** Press . **•** Dial the phone number.

**-OR-**

- **Dial the phone number first, then press ...** 3).
- **Press** 3) again to end your call.

**NOTE**: In pre-dial mode, press **PAUSE** softkey to add pause. Press **CLEAR** to make correction. Or press and hold the **CLEAR** to delete all the input.

#### **Answering Calls**

**From the handset:**

- **Press V /FLASH** (on) or  $\Box$  or any dialing keys.
- **Press ••** /**CLEAR** (off) to end your call. **-OR-**

Place the handset in its base to end your call.

#### **From the base unit:**

Press  $\blacksquare$ ).

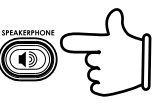

**Press** 3) again to end your call.

40

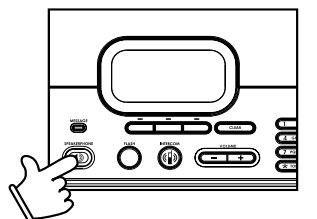

#### **Handset Volume**

The volume control is on the right edge of the handset. During a call, press the  $+$  or  $-$  keys to adjust the listening volume to a comfortable level. You can adjust the volume for the headset and speakerphone this way also.

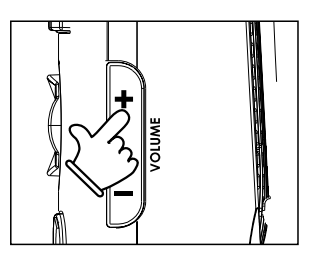

#### **Base Speakerphone Volume**

During a call simply press the volume (or speakerphone volume). keys to adjust the speakerphone volume.

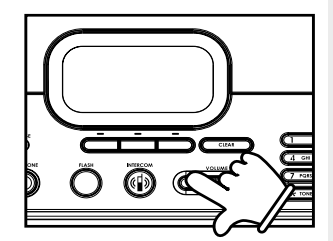

#### **Sound Select (Handset Only)**

During a call, you can adjust the quality of the sound to best suit your hearing. Pressing  $\triangleleft$  and  **NavKeys** repeatedly will cycle you through four different frequency responses:

> **BASS** - Low frequency sounds enhanced.

> **MID** - Mid-range sounds enhanced. (This is the recommended setting for hearing aid users).

> **TREBLE** - High frequency sounds enhanced.

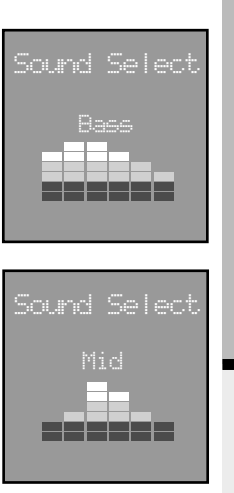

**Advanced Operations**

**Advanced Operations** 

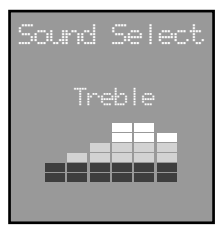

**NATURAL** - No frequency enhancement. (Your handset is preset to this selection).

**NOTE**: The sound select feature cannot be used when in speakerphone or headset mode.

#### **Mute Function**

During an active call pressing either the **MUTE** softkey on the handset or base (when in speakerphone mode), will disable the microphone. Press **UNMUTE** to return to normal twoway conversation.

#### **Hold Function**

**From the handset:**

**•** Press the **HOLD** softkey to place a call on hold. To return to the call, press the **/FLASH** (on) key.

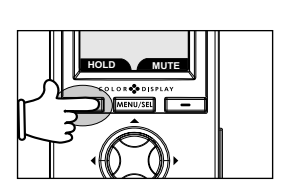

**-**LD MUTE

Natura

nınd Sələr

**NOTE**: The handset will display **Call on Hold** when a call is placed on hold. A  $\mathbb{R}^n$  will flash to remind you a call is on hold. If a call remains on hold for one minute, your **i 5858** handset will ring to remind you the call is being held. The phone will display **Call on Hold Ringback!** You have 30 seconds to return to the call before it is dropped.

#### **From the base:**

- **•** During an active call, press the **HOLD** softkey to place a call on hold. The **SPEAKERPHONE LED** will flash to indicate a call is on hold.
- **•** To return to the call, press **SPEAKERPHONE.**

**NOTE:** If a call remains on hold for one minute, your **5858** base will ring to remind you the call is being held. The phone will display **CALL ON HOLD RING BACK!** You have 30 seconds to return to the call before it is dropped.

#### **Flash Function**

You can use your phone with services such as call waiting. Simply press the **\\_ /FLASH** (on) key on the handset or the **FLASH** key on the base (when in speakerphone mode) to flash the line.

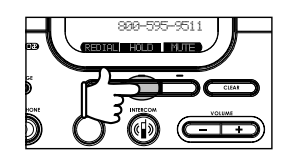

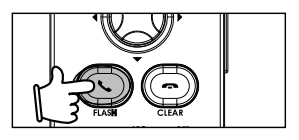

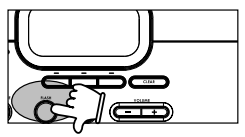

#### **Intercom**

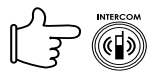

#### **From Base to ALL Handsets:**

- **•** At the base press **INTERCOM,** scroll to **GLOBAL PAGE**, then press **SELECT**.
- **•** Each handset will display **Global Call from BASE.**
- **•** Any handset can then answer the page, and enter intercom mode by pressing **\find** /FLASH (on) or any dialing keys.
- **•** To end an intercom call, press /**CLEAR** (off) on the handset or **INTERCOM** on the base.

#### **From Base to a Specific Handset:**

- **•** Press **INTERCOM,** then scroll to the handset you want to call (e.g. HANDSET 2). Press **SELECT**.
- **•** Handset 2 can then answer the intercom call pressing **/FLASH** (on) or any dialing keys.
- **Fo** end an intercom call press **6. ACLEAR** (off) on the handset or **INTERCOM** on the base.

For handset intercom operation, please refer to **Handset Menu - Intercom** (see page 21). **Handset Speakerphone Operation**

Your handset has a built-in handsfree speakerphone. This feature allows you to stand the handset upright on a table or desktop and have handsfree conversations. For more information, refer to **Making Calls** in **Handset and Base Operation** (see page 40).

#### **Base Speakerphone Operation**

The base of your phone is equipped with a speakerphone. This is a very useful feature for handsfree conversations or conference calls at the base unit. For more information, refer to **Making Calls** in **Handset and Base Operation** (see page 40).

#### **Line in Use Indication On the Handset:**

When the telephone line is currently being used at the handset, base or another phone in your home, the screen will display:

#### **On the Base:**

Similar to the handset, when a system handset or another phone in your home is in use, your base screen will display **LINE IN USE**.

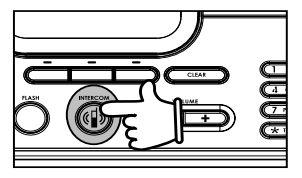

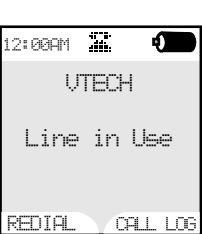

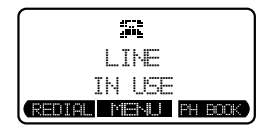

#### **Conference Calling**

Your phone is capable of supporting conference calls with up to three registered handsets and the base unit. To enter a conference call, simply press **\find** /FLASH (on) or  $\Box$ ) on the

handset or base. The phone icon will be displayed in the upper middle of the handset display.

#### **Transferring Calls**

You can transfer calls from the base to handset, handset to handset, or handset to base.

#### **Announced Transfer**

Perform an announced transfer (call and advise another extension) of an active call:

#### **From the Handset:**

- **•** Press **HOLD** to place your call on hold.
- **Press MENU\SEL, then use**  $\blacktriangledown$  **NavKey scroll to Intercom, press MENU\SEL again.**
- **Press the**  $\triangle$  **or**  $\blacktriangledown$  **NavKey to the desired destination.**
- **•** Press the **MENU\SEL** again.
- **•** When the ringing handset or base answers, announce that there's an active call on hold.
- **•** Press /**CLEAR** (off) on the handset or **INTERCOM** on the base.
- **•** Press **/FLASH** (on) on the destination handset or **SPEAKERPHONE** on the destination base to pick up the call on hold.

#### **From the Base:**

- **•** Press **HOLD** to place your call on hold.
- **•** Press **INTERCOM**.
- **•** Scroll to the desired destination, then press **SELECT**.
- **•** When the ringing handset answers, announce that there's an active call on hold.
- **Press CLEAR** (off) on the handset or **INTERCOM** on the base to exit the internal call.
- **Press <b>\** /FLASH (on) on the destination handset to pick up the call on hold.

**Advanced Operations Advanced Operations**

## **Headset Operation**

Your handset is equipped with a 2.5mm headset jack for use with an optional accessory headset for handsfree operation. If you choose to use the headset option, you must obtain a compatible accessory headset. To purchase a headset, contact the Supplier.

Once you have a compatible 2.5mm headset, locate the headset jack on the handset. Connect the plug on the headset cord to the jack (under a small rubber flap) on the cordless handset. The plug should fit securely. Do not force the connection.

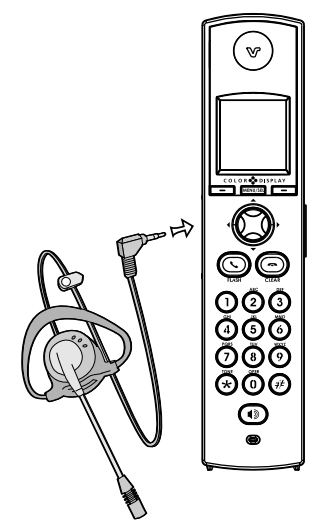

#### **NOTE:**

Whenever a compatible headset is connected to the cordless handset, the microphone on the handset will be muted. This is done to limit the effect of background noise.

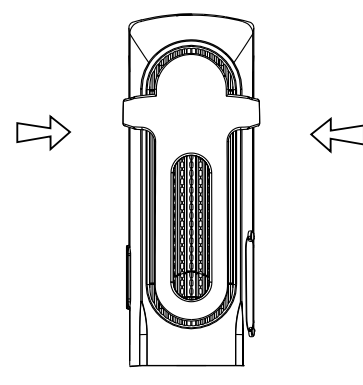

#### **Belt Clip**

Your phone is also equipped with a detachable belt clip. Align the pins on the inside edge of the clip with the notches on the sides of the handset. The belt clip should snap securely into place. Do not force the connection.

Additional Information **Additional Information**

## **Maintenance**

#### **Taking care of your telephone**

Your cordless telephone contains sophisticated electronic parts, so it must be treated with care.

#### **Avoid rough treatment**

Place the handset down gently. Save the original packing materials to protect your telephone if you ever need to ship it.

#### **Avoid water**

Your telephone can be damaged if it gets wet. Do not use the handset outdoors in the rain, or handle it with wet hands. Do not install your base unit near a sink, bathtub, or shower.

#### **Electrical storms**

Electrical storms can sometimes cause power surges harmful to electronic equipment. For your own safety, use caution when using electric appliances during storms.

#### **Cleaning your telephone**

Your telephone has a durable plastic casing that should retain its luster for many years. Clean it only with a soft cloth slightly dampened with water or a mild soap. Do not use excess water or cleaning solvents of any kind.

Remember that electrical appliances can cause serious injury if used when you are wet or standing in water. If your base unit should fall into water, **DO NOT RETRIEVE IT UNTIL YOU UNPLUG THE POWER CORD AND TELEPHONE LINE CORDS FROM THE WALL**. Then pull the unit out by the unplugged cords.

**Additional Information Additional Information**

## **In Case Of Difficulty**

If you have difficulty operating your phone, the suggestions below should solve the problem. If you still have difficulty after trying these suggestions, call the Supplier.

#### **The phone doesn't work at all**

- **•** Make sure the power cord is plugged in.
- **•** Make sure the telephone line cord is plugged firmly into the base unit and the telephone wall jack.
- **•** Make sure the batteries are properly charged. If you get a **LOW BATTERY** message or indication, the batteries need charging.

#### **No dial tone**

- **•** First try all the suggestions above.
- **•** If you still don't hear a dial tone, disconnect the base unit from the telephone jack and connect a different phone. If there is no dial tone on that phone either, the problem is in your wiring or local service. Contact your local telephone company.

#### **You get noise, static, or a weak signal even when you're near the base unit**

**•** Household appliances plugged into the same circuit as the base unit can sometimes cause interference. Try moving the appliance or the base unit to another outlet.

#### **You get noise, static, or a weak signal when you're away from the base unit**

- **•** You may be out of range. Either move closer to the base, or relocate the base unit.
- **•** The layout of your home may be limiting the range. Try moving the base unit to another position.

#### **The handset does not ring when you receive a call**

- **•** Make sure you have the ringer activated. Refer to the section on **Sounds Ringer Volume** in this user's manual.
- **•** Make sure the telephone line cord is plugged firmly into the base unit and the telephone jack. Make sure the power cord is plugged in.
- **•** You may be too far from the base unit.
- **•** You may have too many extension phones on your telephone line to allow all of them to ring. Try unplugging some of the other phones.

#### **Your handset vibrates or shakes when a call comes in**

**•** It is likely that your vibrating handset ringer option has been set to **ON**. If you'd like to turn it off, see the section on **Sounds - Ringer Vibrate** in this user's manual.

#### **You hear other calls while using your phone**

**•** Disconnect your base unit from the telephone jack, and plug in a regular telephone. If you still hear other calls, the problem is probably in your wiring or local service. Call your local telephone company.

#### **You hear noise in the handset, and none of the keys or buttons work**

• Make sure the power cord is plugged in.

#### **Common cure for electronic equipment**

If the unit does not seem to be responding normally, then try putting the handset in the charger. If it does not seem to respond, do the following (in the order listed):

- 1. Disconnect the power to the base.
- 2. Disconnect the handset batteries, and spare batteries, and spare battery cells, if applicable.
- 3. Wait a few minutes.
- 4. Connect power to the base.
- 5. Re-install the batteries.
- 6. Wait for the handset to re-establish its link with the base. To be safe, allow up to one minute for this to take place.

## **Warranty Statement**

The Supplier warrants, to the original purchaser only, the material and workmanship of this product for ONE YEAR from the date of purchase. We will repair or replace, at our option, this product without charge should it fail due to a defect in material or workmanship within that time period.

This warranty does not apply to loss or damage that is the result of accident, misuse or negligence. All other warranties, expressed, implied or statutory, including warranties of fitness for a particular purpose, are limited to the time period listed and are otherwise excluded from this warranty if unauthorized repairs are attempted. Additionally, the Supplier shall not be liable for any incidental or consequential damage or commercial loss, nor for any other loss or damages.

The Supplier assumes no responsibility for products sent without prior return authorization.

## **FCC, ACTA and IC Regulations**

#### **FCC Part 15**

This equipment has been tested and found to comply with the requirements for a Class B digital device under Part 15 of the Federal Communications Commission (FCC) rules. These requirements are intended to provide reasonable protection against harmful interference in a residential installation. This equipment generates, uses and can radiate radio frequency energy and, if not installed and used in accordance with the instructions, may cause harmful interference to radio communications. However, there is no guarantee that interference will not occur in a particular installation. If this equipment does cause harmful interference to radio or television reception, which can be determined by turning the equipment off and on, the user is encouraged to try to correct the interference by one or more of the following measures:

- Reorient or relocate the receiving antenna.
- Increase the separation between the equipment and receiver.
- Connect the equipment into an outlet on a circuit different from that to which the receiver is connected.
- Consult the dealer or an experienced radio/TV technician for help.

Changes or modifications to this equipment not expressly approved by the party responsible for compliance could void the user's authority to operate the equipment.

To ensure safety of users, the FCC has established criteria for the amount of radio frequency energy that can be safely absorbed by a user or bystander according to the intended usage of the product. This product has been tested and found to comply with the FCC criteria. The handset may be safely held against the ear of the user. The base unit shall be installed and used such that parts of the user's body other than the hands are maintained at a distance of approximately 20 cm (8 inches) or more. If you choose to use a clipping device, please make sure to only use the supplied belt clip.

#### **FCC Part 68 and ACTA**

This equipment complies with Part 68 of the FCC rules and with technical requirements adopted by the Administrative Council for Terminal Attachments (ACTA). The label on the back or bottom of this equipment contains, among other things, a product identifier in the format US:AAAEQ##TXXXX. This identifier must be provided to your local telephone company upon request.

The plug and jack used to connect this equipment to premises wiring and the telephone network must comply with applicable Part 68 rules and technical requirements adopted by ACTA. A compliant telephone cord and modular plug is provided with this product. It is designed to be connected to a compatible modular jack that is also compliant. An RJ11 jack should normally be used for connecting to a single line and an RJ14 jack for two lines. See Installation Instructions in the user's manual.

The Ringer Equivalence Number (REN) is used to determine how many devices you may connect to your telephone line and still have them ring when you are called. The REN for this product is encoded as the 6th and 7th characters following the US: in the product identifier (e.g., if ## is 03, the REN is 0.3). In most, but not all areas, the sum of all RENs should be five (5.0) or less. For more information, please contact your local telephone company.

This equipment may not be used with Party Lines. If you have specially wired alarm dialing equipment connected to your telephone line, ensure the connection of this equipment does not disable your alarm equipment. If you have questions about what will disable alarm

## **FCC, ACTA and IC Regulations**

equipment, consult your telephone company or a qualified installer.

If this equipment is malfunctioning, it must be unplugged from the modular jack until the problem has been corrected. Repairs to this telephone equipment can only be made by the manufacturer or its authorized agents. For repair procedures, follow the instructions outlined under the Limited Warranty.

If this equipment is causing harm to the telephone network, the telephone company may temporarily discontinue your telephone service. The telephone company is required to notify you before interrupting service. If advance notice is not practical, you will be notified as soon as possible. You will be given the opportunity to correct the problem and the telephone company is required to inform you of your right to file a complaint with the FCC. Your telephone company may make changes in its facilities, equipment, operation, or procedures that could affect the proper functioning of this product. The telephone company is required to notify you if such changes are planned.

If this product is equipped with a corded or cordless handset, it is hearing aid compatible.

If this product has memory dialing locations, you may choose to store emergency telephone numbers (e.g., police, fire, medical) in these locations. If you do store or test emergency numbers, please:

- \* Remain on the line and briefly explain the reason for the call before hanging up.
- \* Perform such activities in off-peak hours, such as early morning or late evening.

#### **Industry Canada**

This equipment complies with regulations RSS210 and CS-03 of Industry Canada. Operation is subject to the following two conditions: (1) this device may not cause interference, and (2) this device must accept any interference, including interference that may cause undesired operation of the device.

The term "IC: " before the certification/registration number only signifies that the Industry Canada technical specifications were met.

The Ringer Equivalence Number (REN) for this terminal equipment is 0.1. The REN is an indication of the maximum number of devices allowed to be connected to a telephone interface. The termination on an interface may consist of any combination of devices subject only to the requirement that the sum of the RENs of all the devices does not exceed five.

## **Technical Specifications**

#### **FREQUENCY CONTROL**

Crystal controlled PLL synthesizer

#### **TRANSMIT FREQUENCY**

Base: 5725-5850 MHz Handset: 5725-5850 MHz

#### **RECEIVE FREQUENCY**

Base: 5725-5850 MHz Handset: 5725-5850 MHz

#### **CHANNELS**

95 Channels

#### **NOMINAL EFFECTIVE RANGE**

Maximum power allowed by FCC and IC. Actual operating range may vary according to environmental conditions at the time of use.

#### **SIZE**

Handset: 190mm x 42mm x 31mm

Base: 250mm x 90mm x 84mm (including antenna)

#### **WEIGHT**

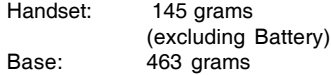

#### **POWER REQUIREMENTS**

Handset: 3 cell AAA 3.6V 800mAh NiMH Battery Base: 7 VDC @ 1100mA

#### **MEMORY**

#### **Handset:**

Phonebook: 100 Memory locations; up to 32 digits, 16 characters per location

Caller ID: 100 Memory locations

#### **Base:**

Phonebook: 50 Memory locations; up to 32 digits, 16 characters per location

Caller ID: 50 Memory locations

#### **SPECIFICATIONS ARE TYPICAL AND MAY CHANGE WITHOUT NOTICE.**

## **Table Of Contents**

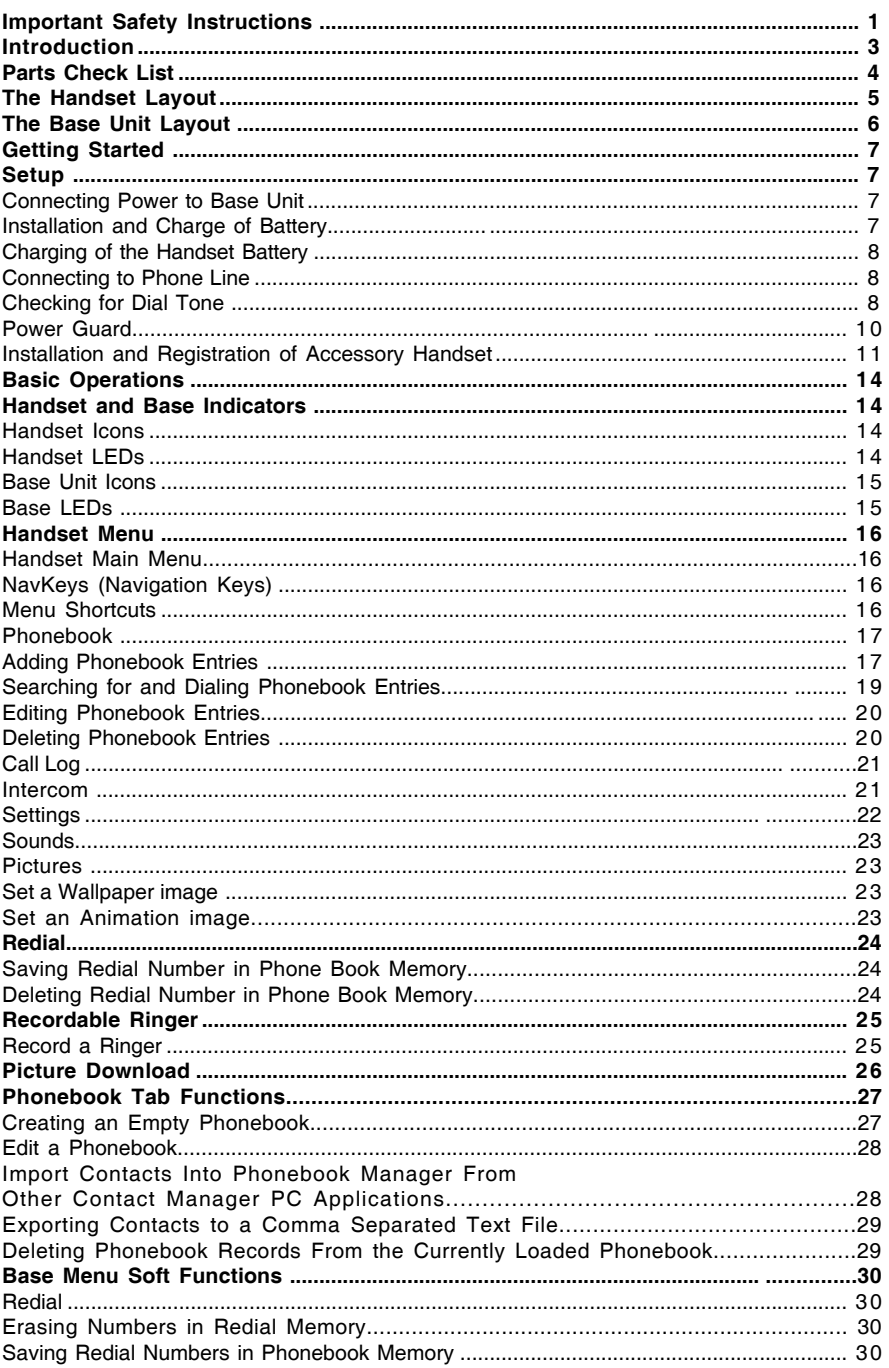

## **Table Of Contents**

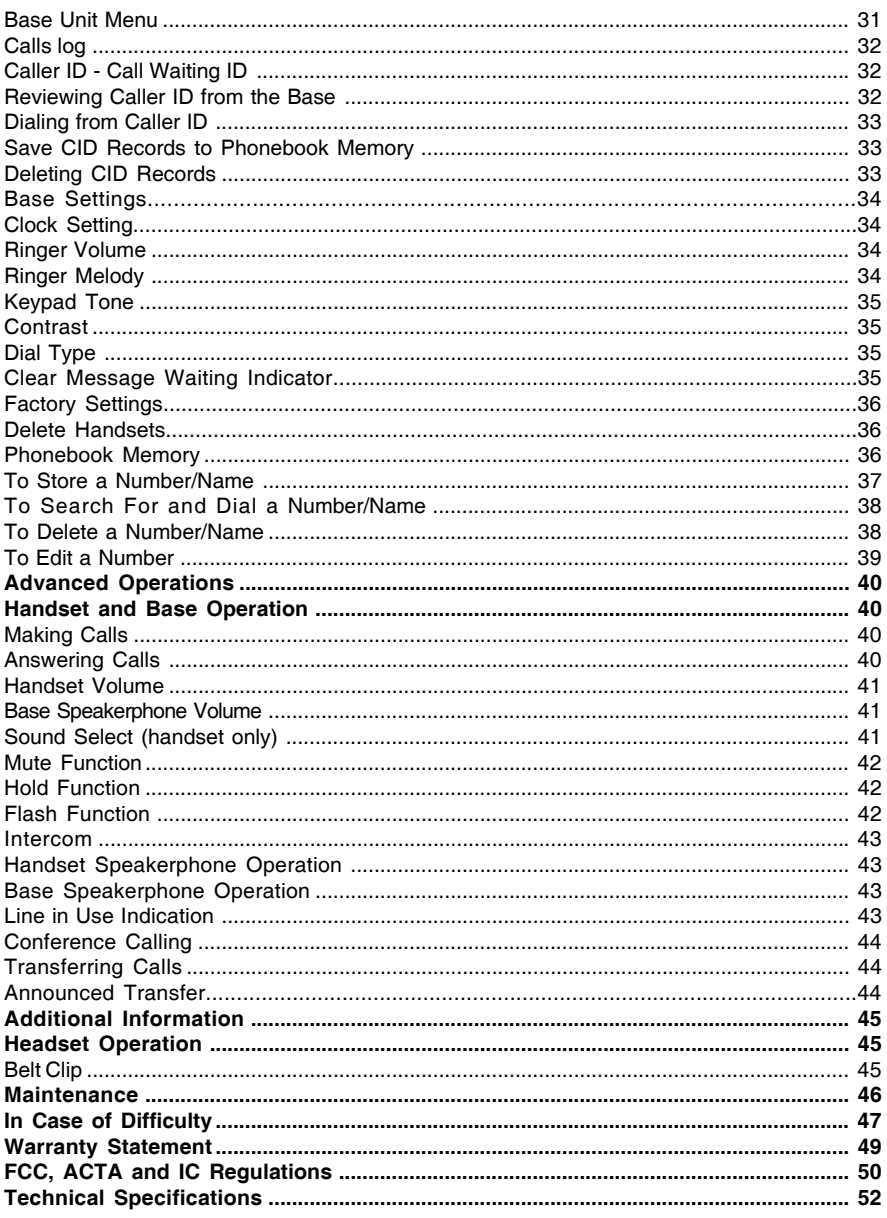

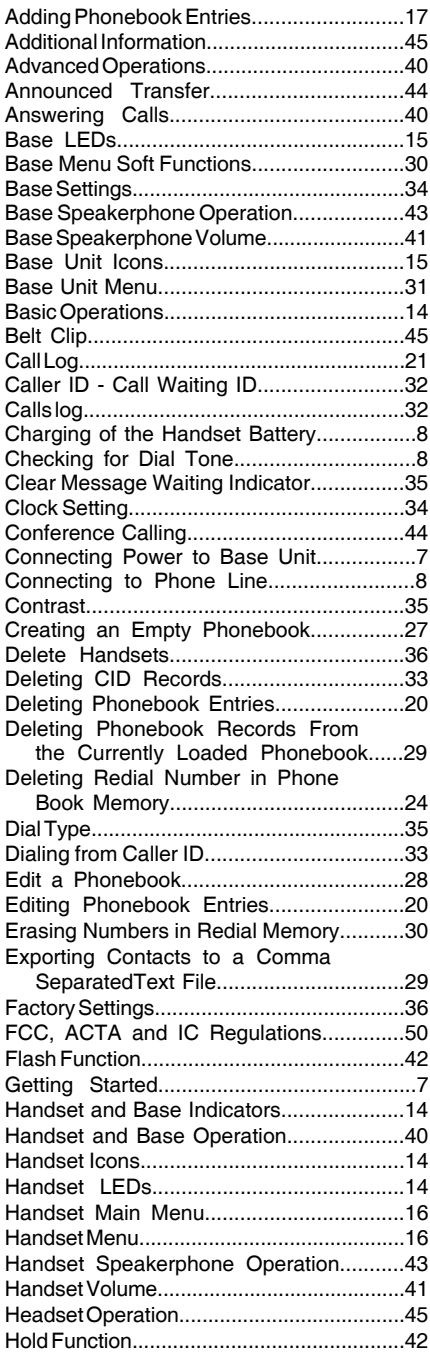

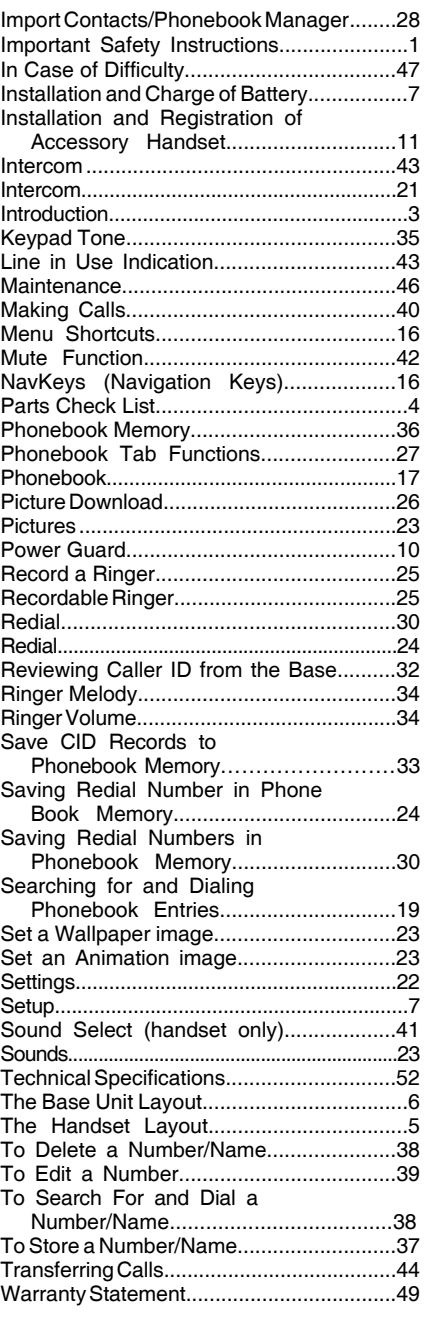

Printed in China

91-000XXX-010-000

Download from Www.Somanuals.com. All Manuals Search And Download.

Free Manuals Download Website [http://myh66.com](http://myh66.com/) [http://usermanuals.us](http://usermanuals.us/) [http://www.somanuals.com](http://www.somanuals.com/) [http://www.4manuals.cc](http://www.4manuals.cc/) [http://www.manual-lib.com](http://www.manual-lib.com/) [http://www.404manual.com](http://www.404manual.com/) [http://www.luxmanual.com](http://www.luxmanual.com/) [http://aubethermostatmanual.com](http://aubethermostatmanual.com/) Golf course search by state [http://golfingnear.com](http://www.golfingnear.com/)

Email search by domain

[http://emailbydomain.com](http://emailbydomain.com/) Auto manuals search

[http://auto.somanuals.com](http://auto.somanuals.com/) TV manuals search

[http://tv.somanuals.com](http://tv.somanuals.com/)